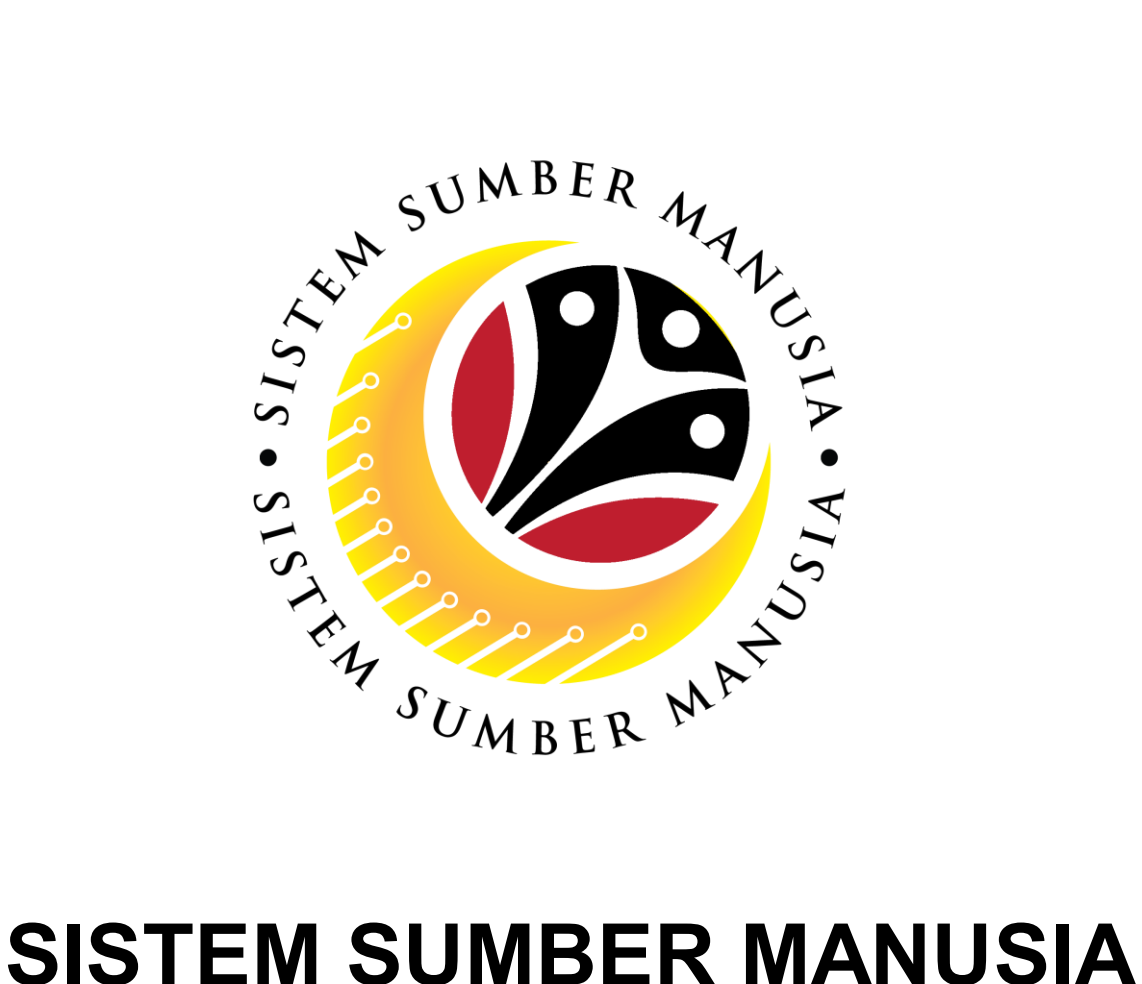

**User Guide for Employees Front End (FIORI)**

**Counselling**

**VERSION: 1.0**

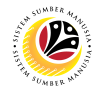

### <span id="page-1-0"></span>**INTRODUCTION**

This user guide acts as a reference for **Employee (Front End User)** to manage **Counselling module.** All Company and Individual names used in this user guide have been created for guidance on using SSM.

Where possible; user guide developers have attempted to avoid using actual Companies and Individuals; any similarities are coincidental.

Changes and updates to the system may lead to updates to the user guide from time to time.

Should you have any questions or require additional assistance with the user guide materials, please contact the **SSM Help Desk.**

### **GLOSSARY**

The following acronyms will be used frequently:

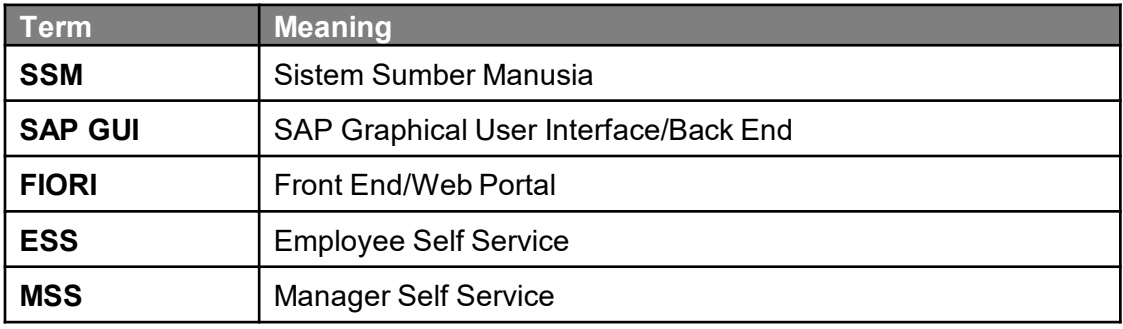

### **FURTHER ASSISTANCE**

Should you have any questions or require additional assistance with the user guide materials, please contact **SSM Help Desk** at **+673 238 2227** or e-mail at **ssm.helpdesk@dynamiktechnologies.com.bn**.

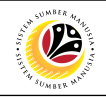

# **Table of Contents**

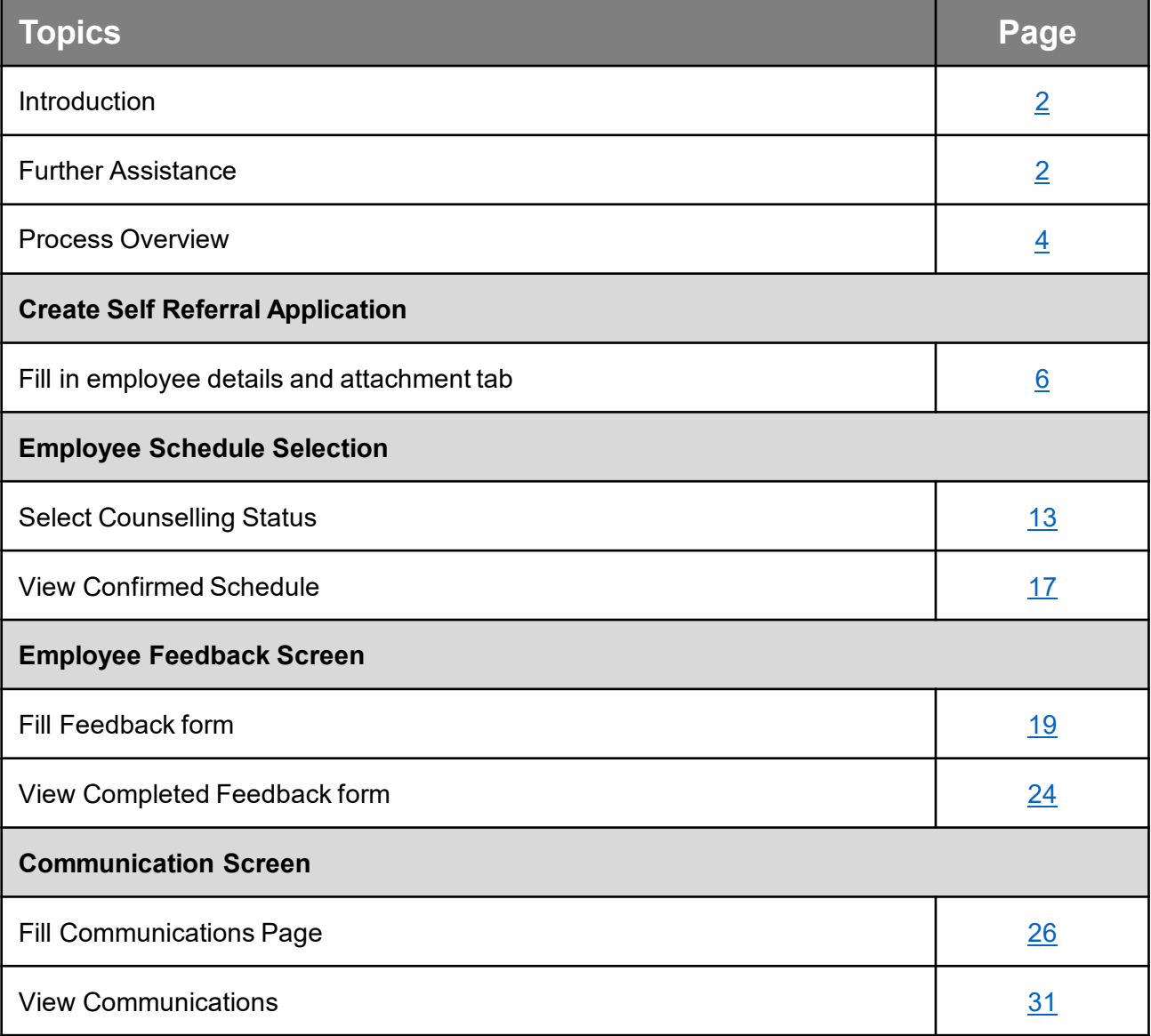

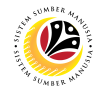

## <span id="page-3-0"></span>**Process Overview**

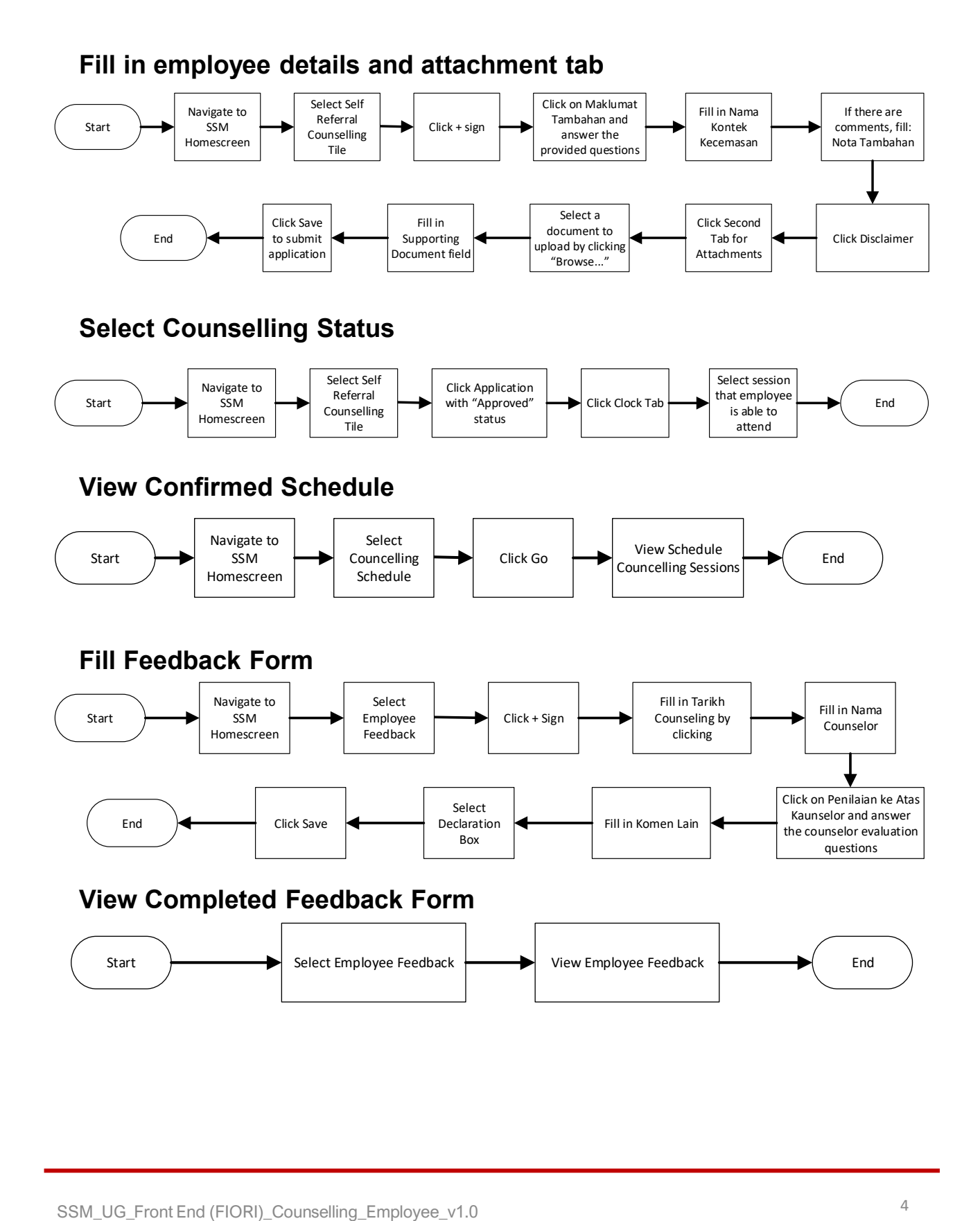

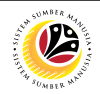

### **Fill Communications Page**

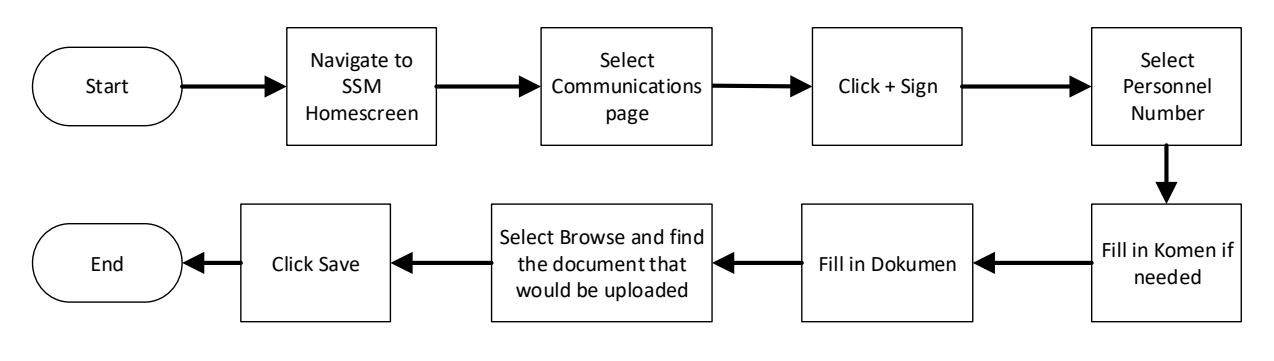

### **View Communications**

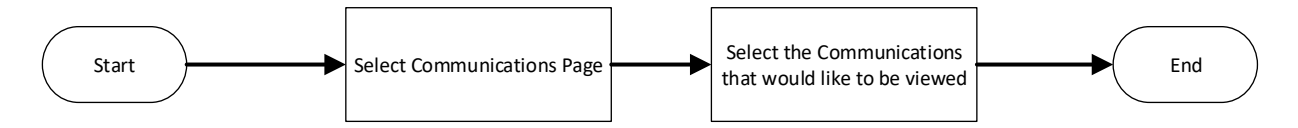

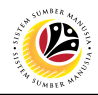

#### <span id="page-5-0"></span>**FILL IN EMPLOYEE DETAILS AND ATTACHMENT TAB Front-End User** Employee

- 1. Navigate to the **HCM Counselling** section by clicking on the tab with the same name.
- 2. Click on the **Self-Referral Counselling Application** tile**.**

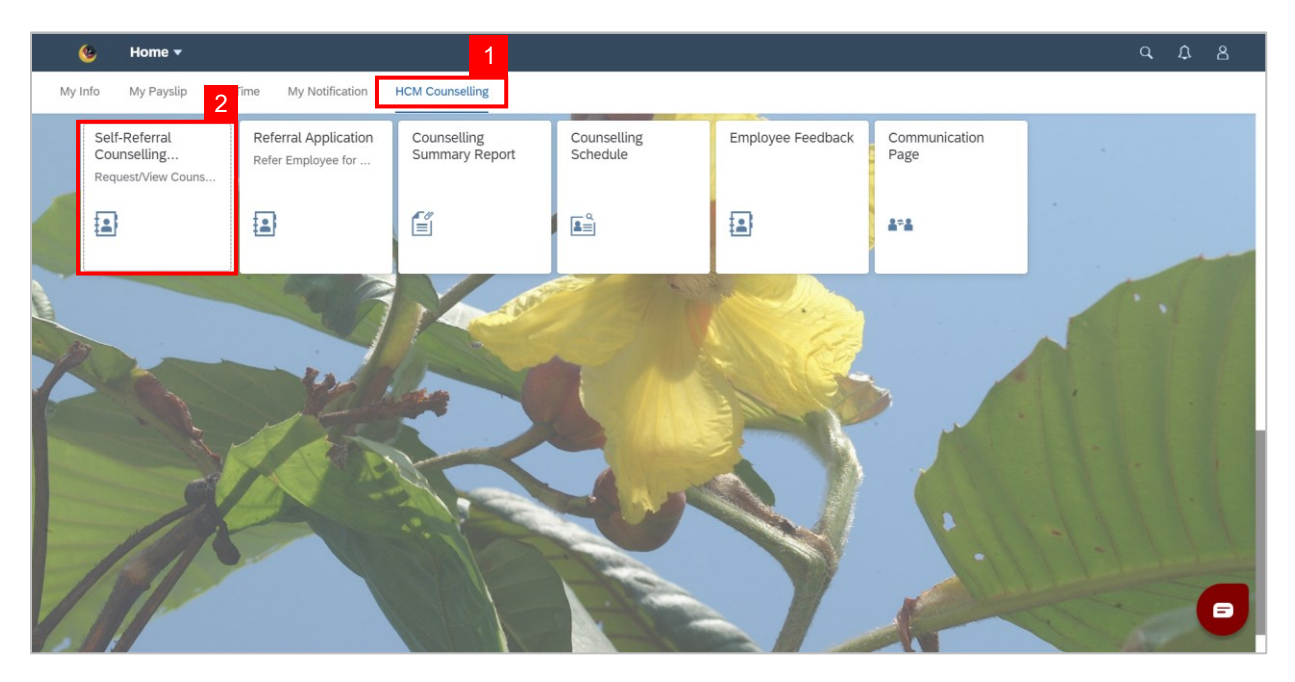

3. Click on the  $\vert + \vert$  button to create a new **Self-Referral application**.

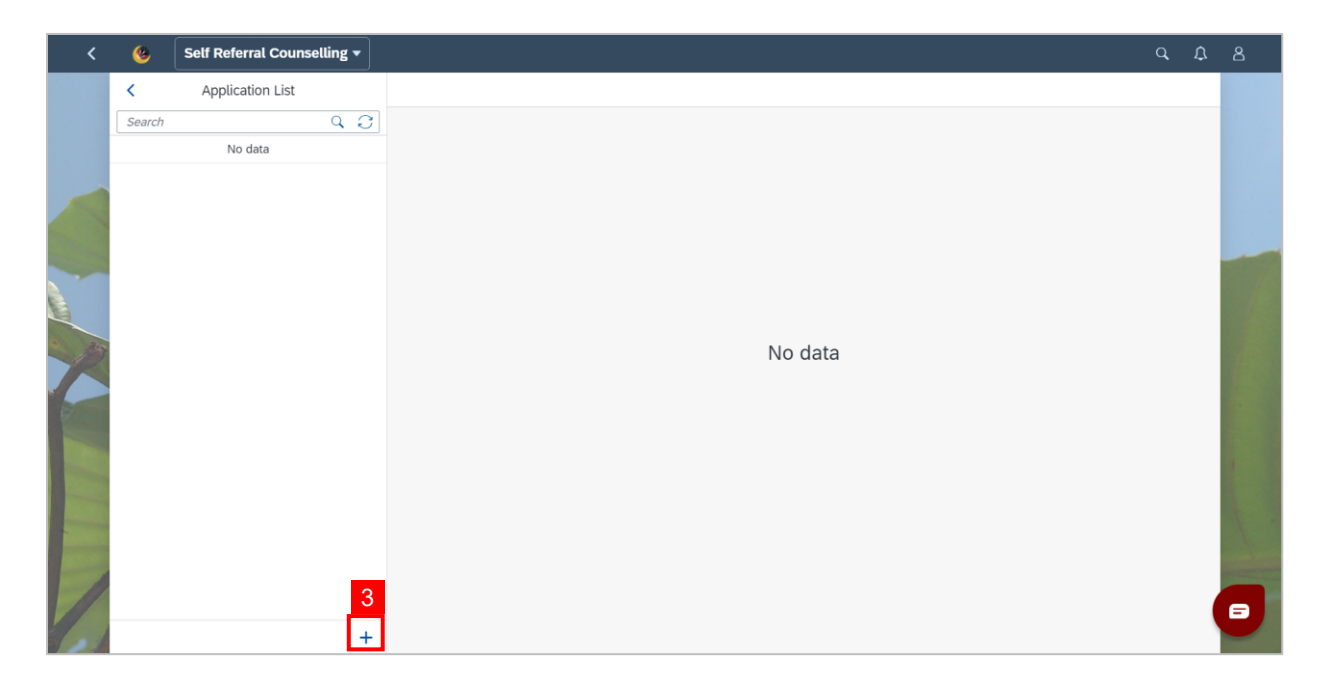

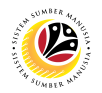

#### **Note**:

- i. A new **Self-Referral Application** will be created.
- ii. Employees may check their own details by clicking the arrow next to **Data Pekerja**.
- iii. Employees may check their job details by clicking the arrow next to **Maklumat**

**Pekerjaan**.

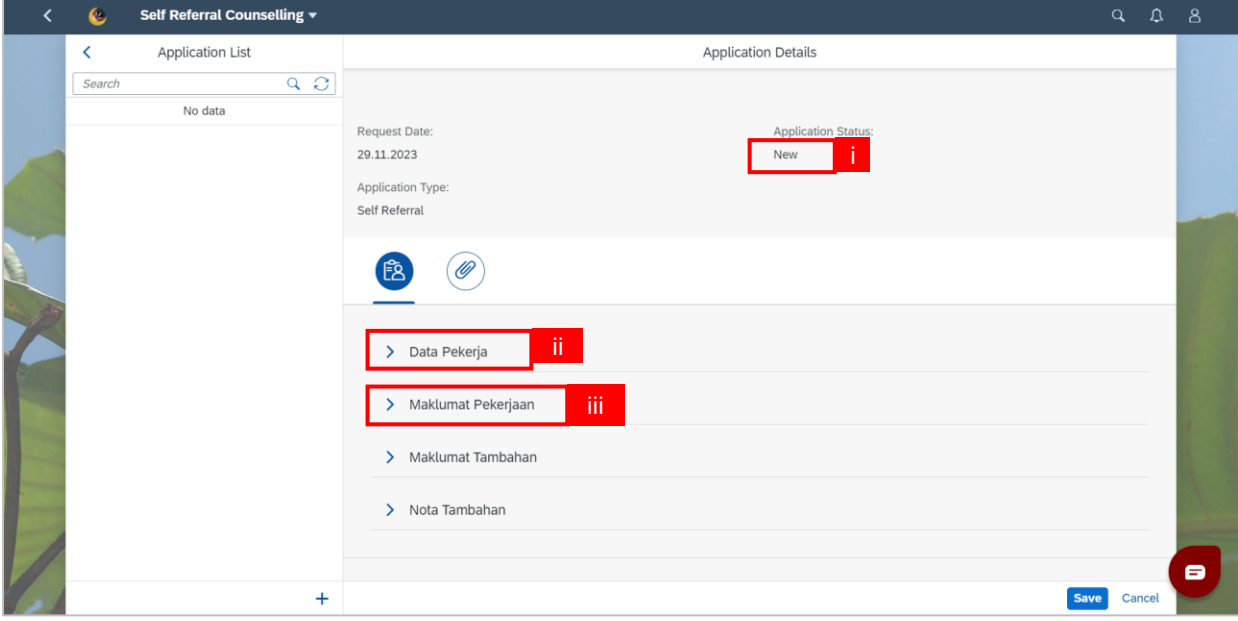

### 4. Click on the **a** arrow next to **Maklumat Tambahan** to expand it.

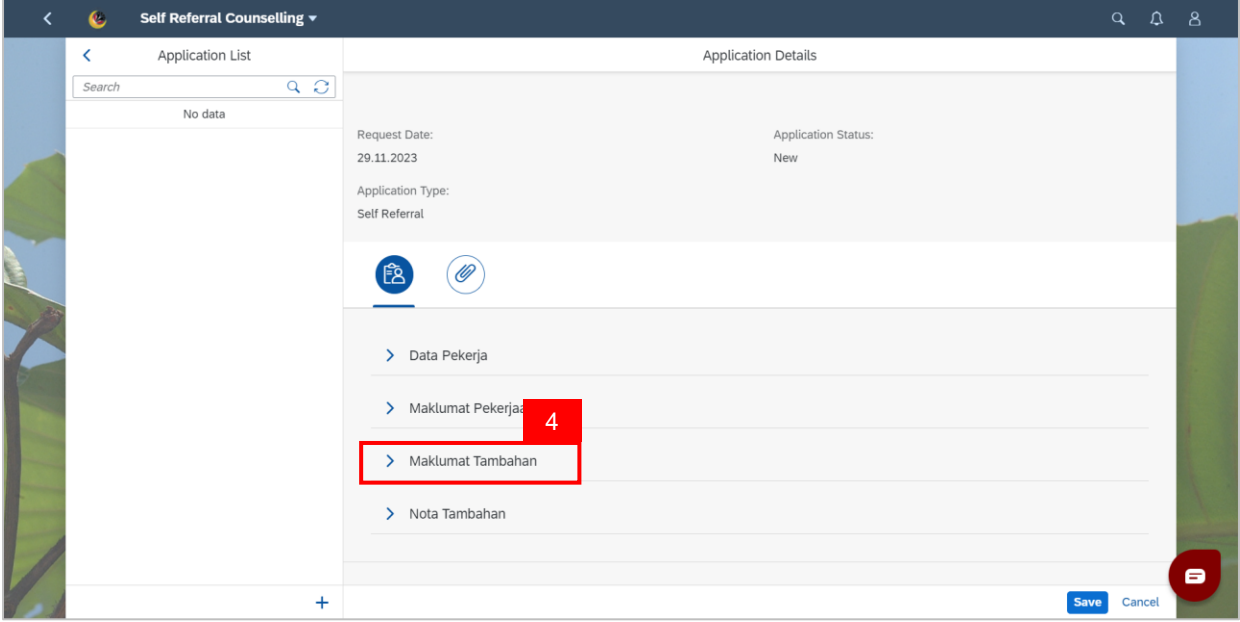

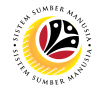

5. Once **Maklumat Tambahan** has been expanded, answer the questions revealed under

### **Maklumat Tambahan**.

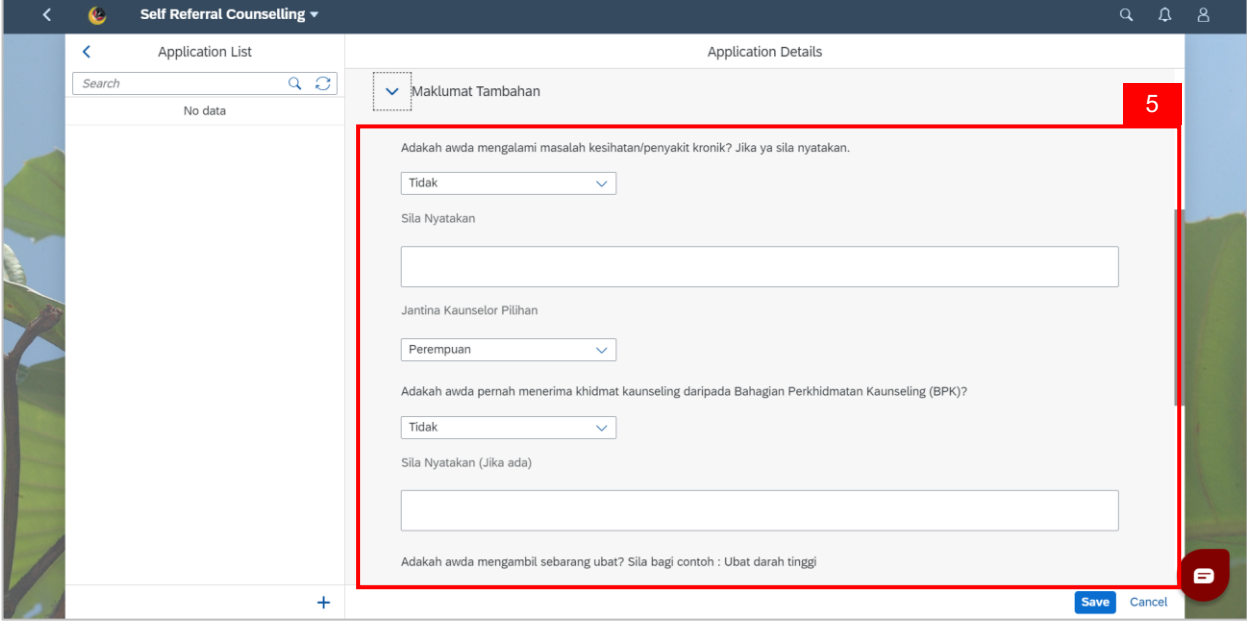

**Note**: Questions with **Ya/Tidak** Answers will require another question **Sila Nyatakan** to be

answered if Ya was selected.

6. After answering the questions, fill in the **Nama**, **Hubungan**, **Nombor Telefon** of the

#### **Nama Kontek Kecemasan**.

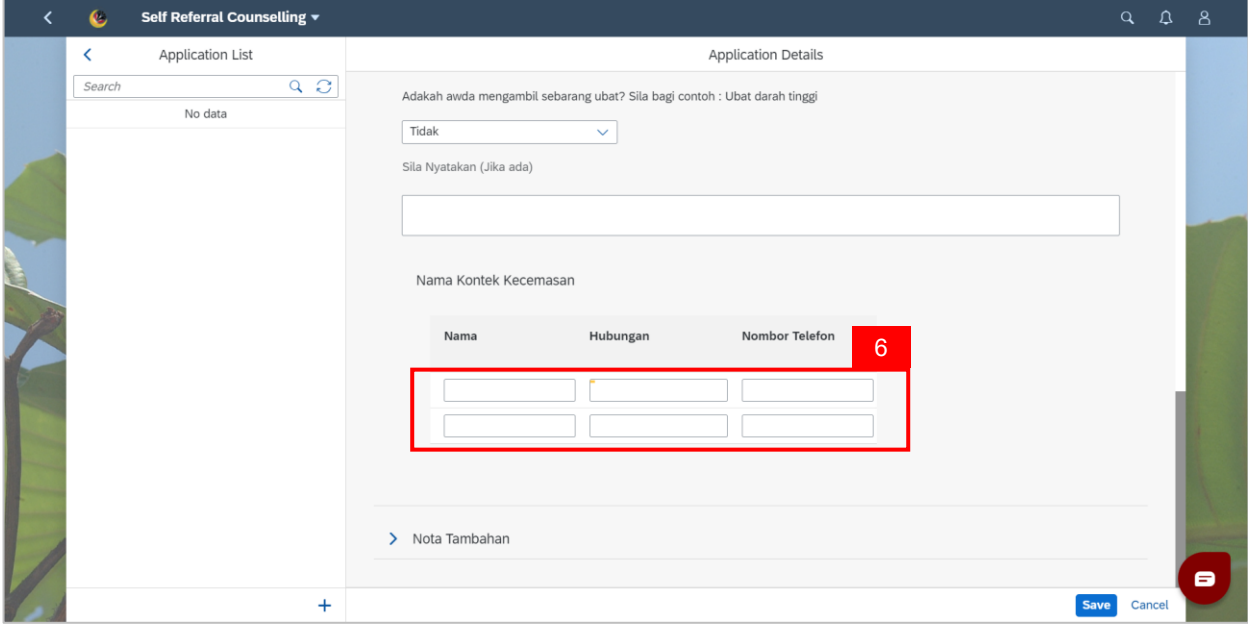

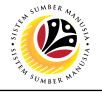

7. Click on the **a**rrow next to Nota Tambahan to expand it.

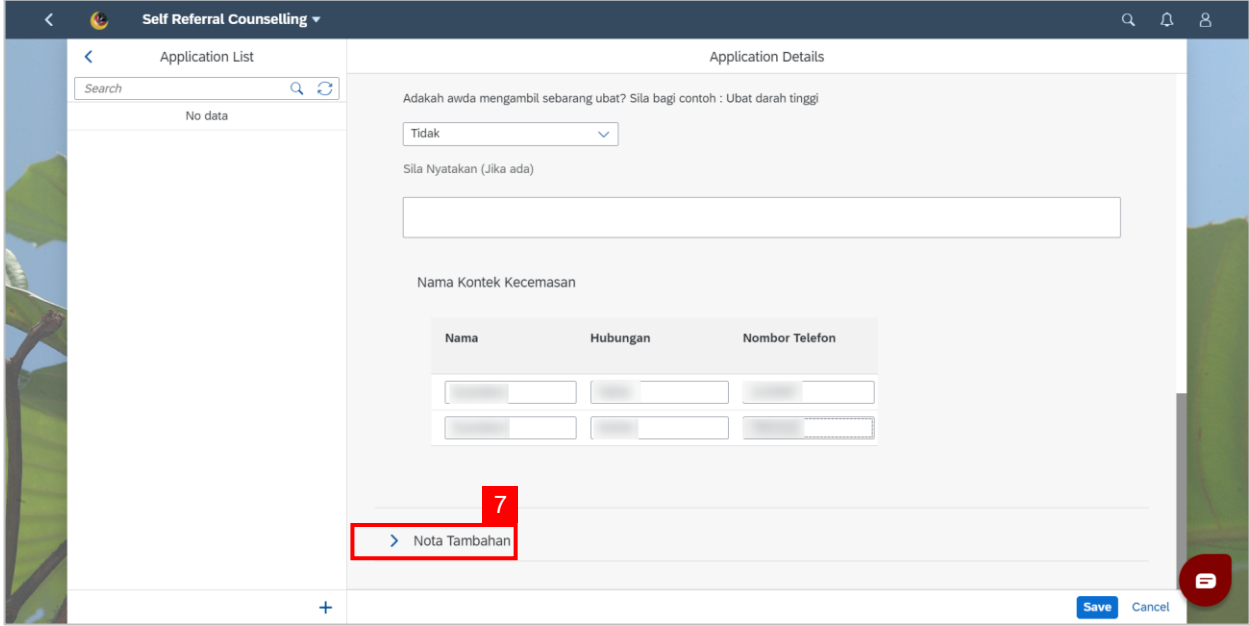

- 8. Fill in **Nota Tambahan** (The large white box).
- 9. Tick the **declaration** checkbox.

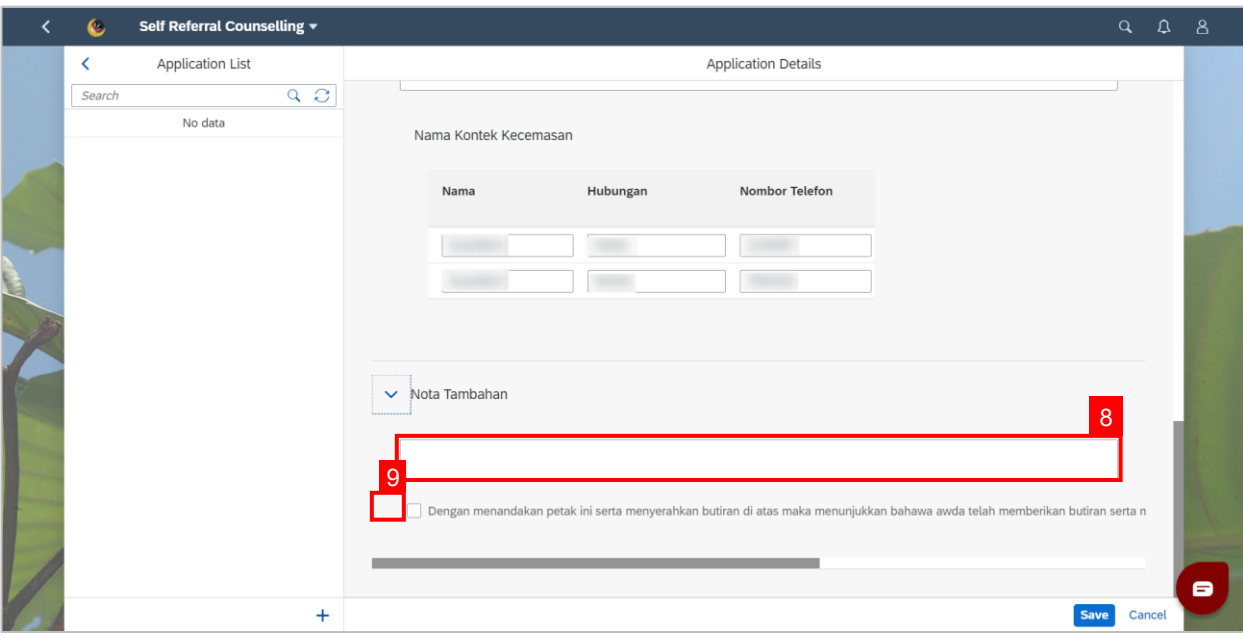

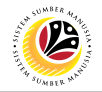

- 10. Navigate to the **Attachments** tab (second tab) to attach any documents.
- 11. Click **Browse…** to select a document to be attached.

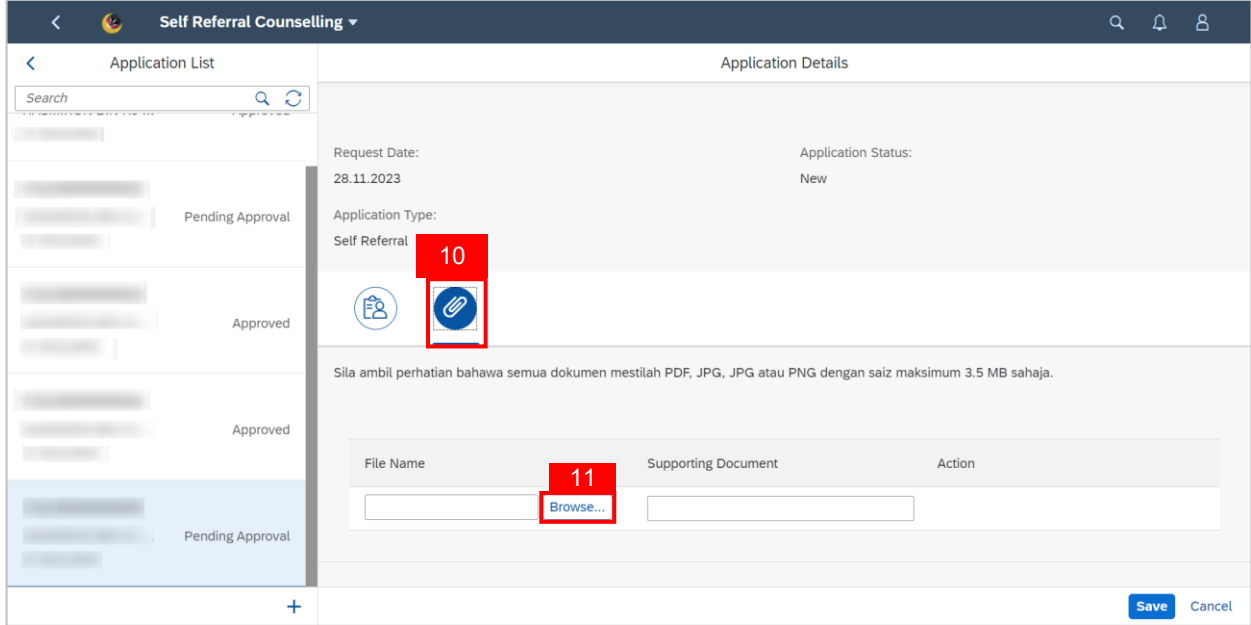

**Note:** A file explorer window will be opened.

- 12. Find and select the document to be attached.
- 13. Click **Open** to attach the selected document.

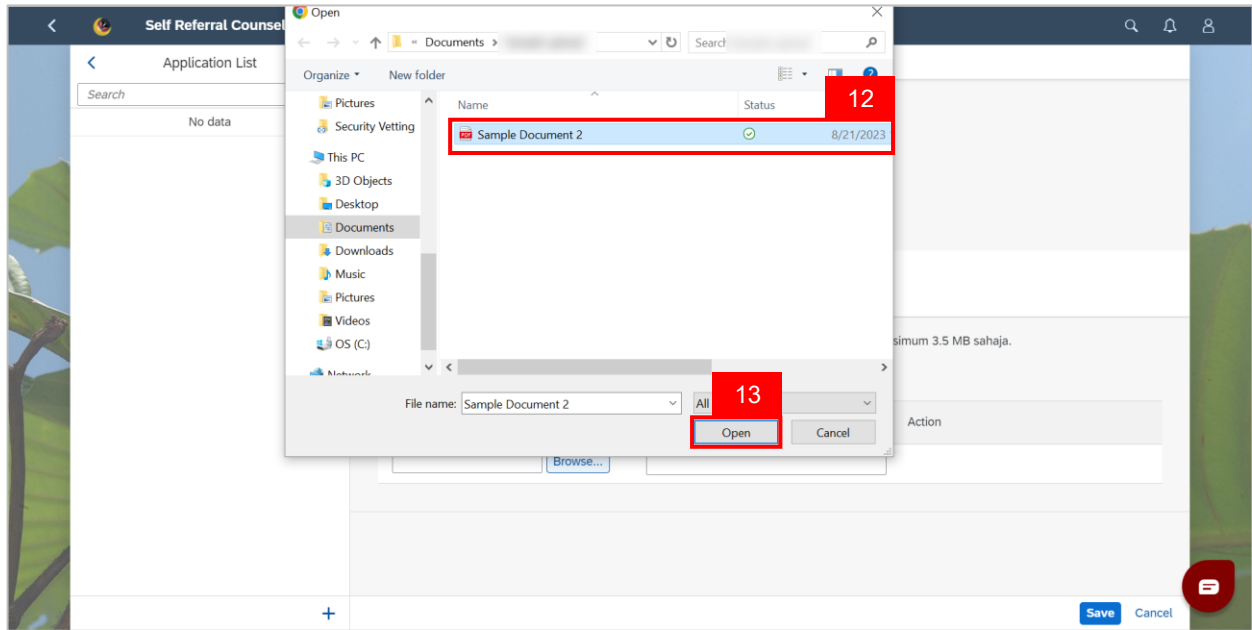

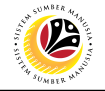

14. Fill in the description of the attachment in the **Supporting Document** field.

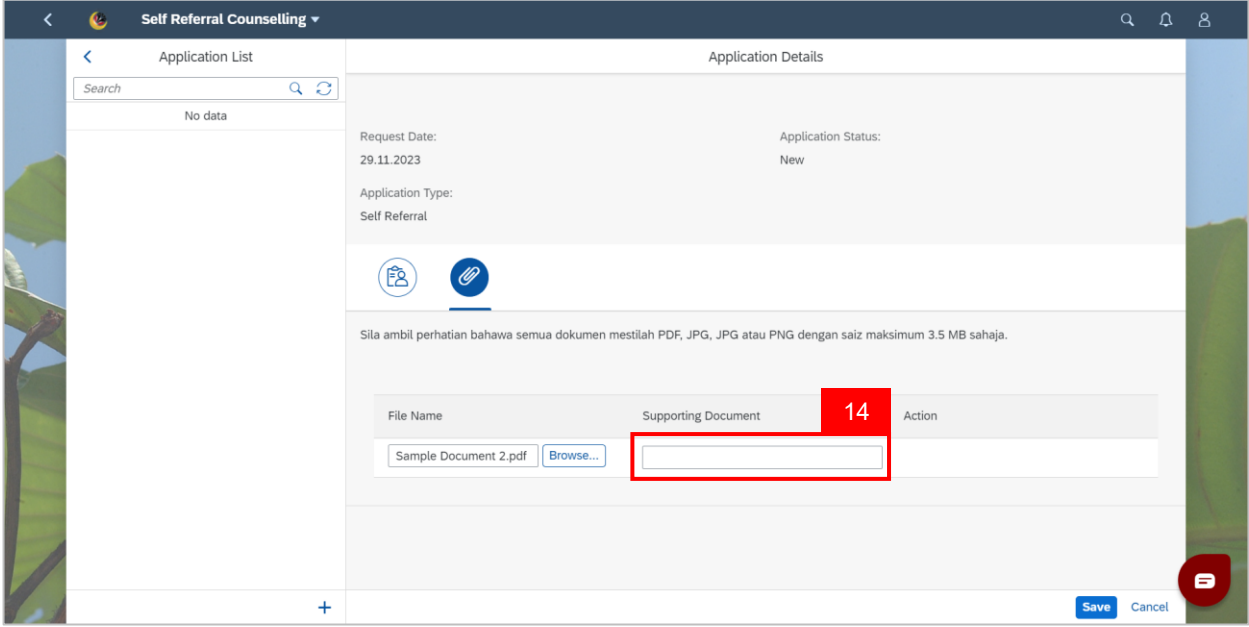

**Note:** The application will not save until **Nama Kontek Kecemasan** is filled and the box next

to the disclaimer is ticked as they are **mandatory**.

15. Click the **Save** button.

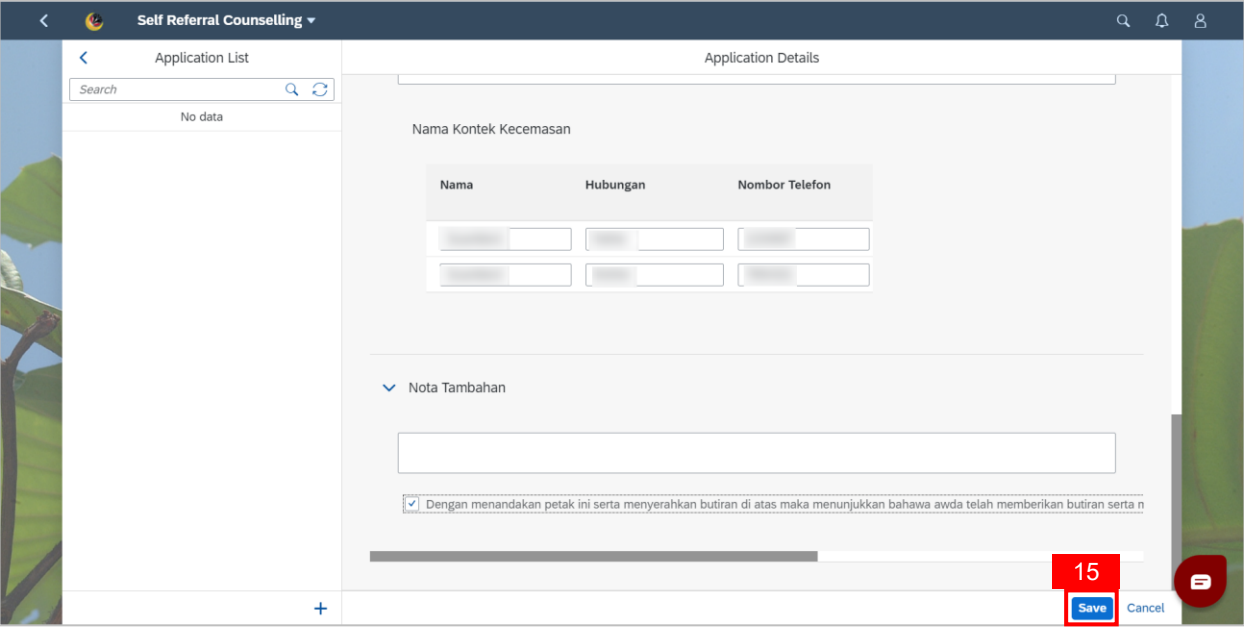

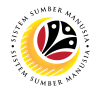

**Note:** A **Success** notification window will be displayed

16. Click **OK** if it does not automatically go away.

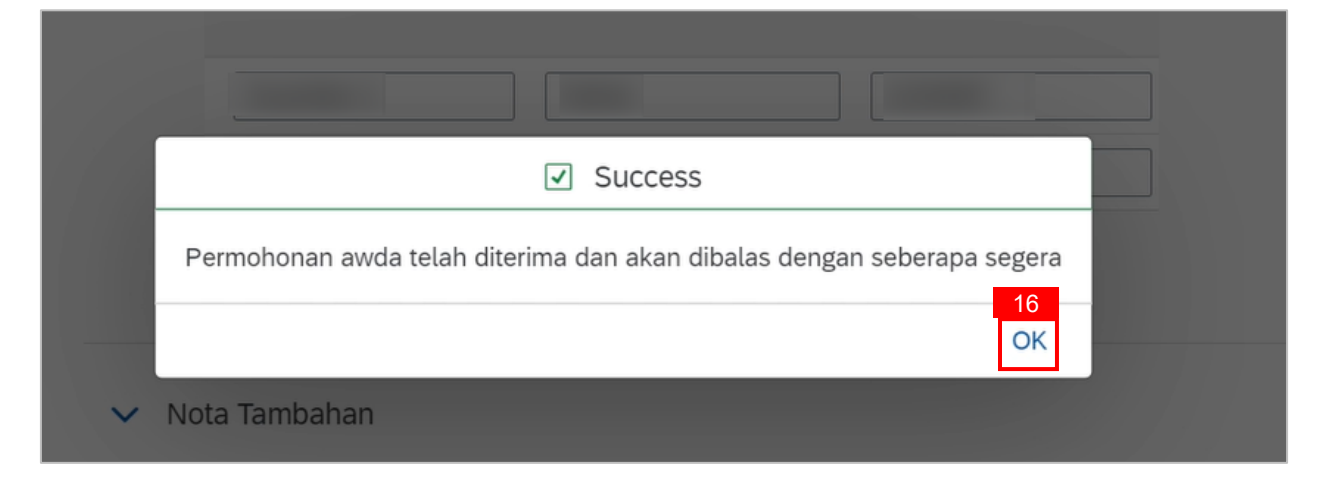

### **Outcome: The new Self Referral Application is saved and is Pending Approval from**

**BPK Admin.**

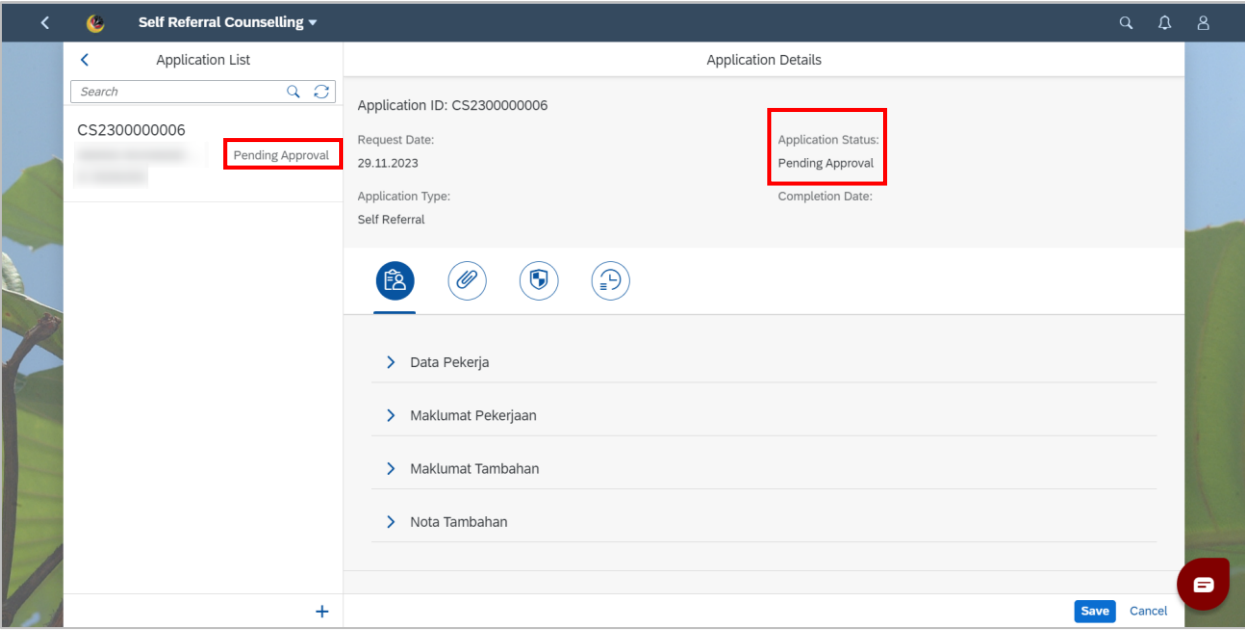

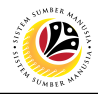

#### <span id="page-12-0"></span>**SELECT COUNSELLING STATUS**

**Front-End User** Employee

- 1. Navigate to the **HCM Counselling** section by clicking on the tab with the same name.
- 2. Click on the **Self-Referral Counselling Application** tile**.**

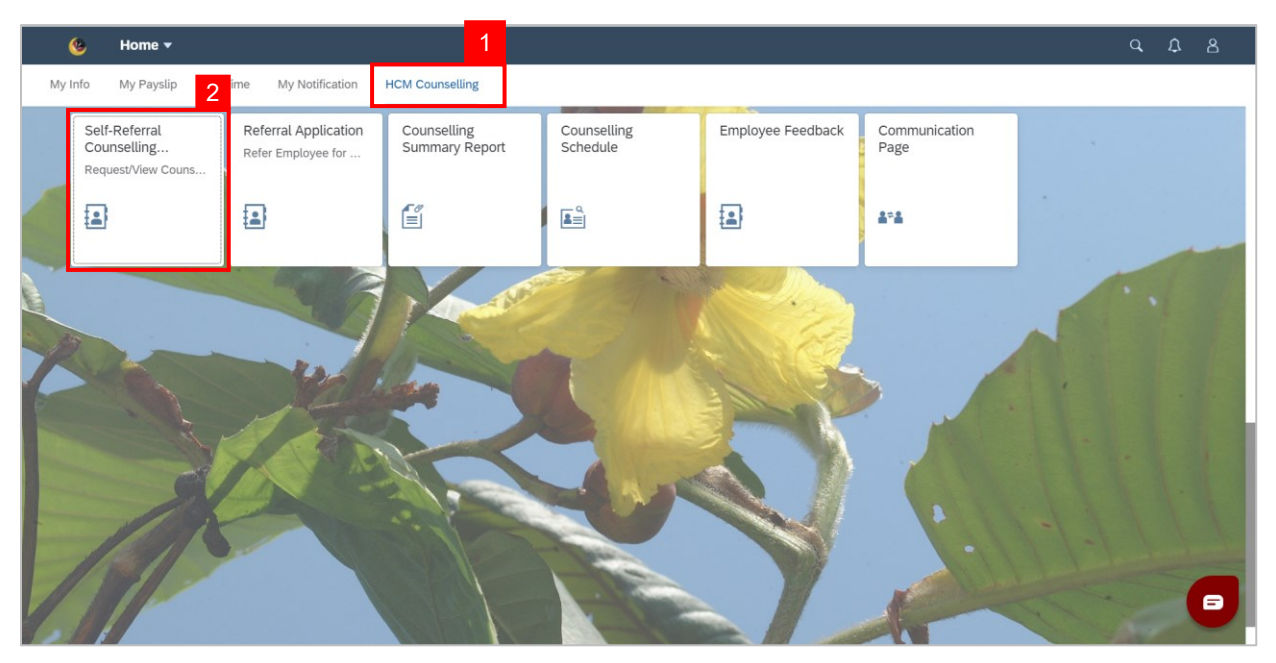

### 3. Select an application with **Approved** status.

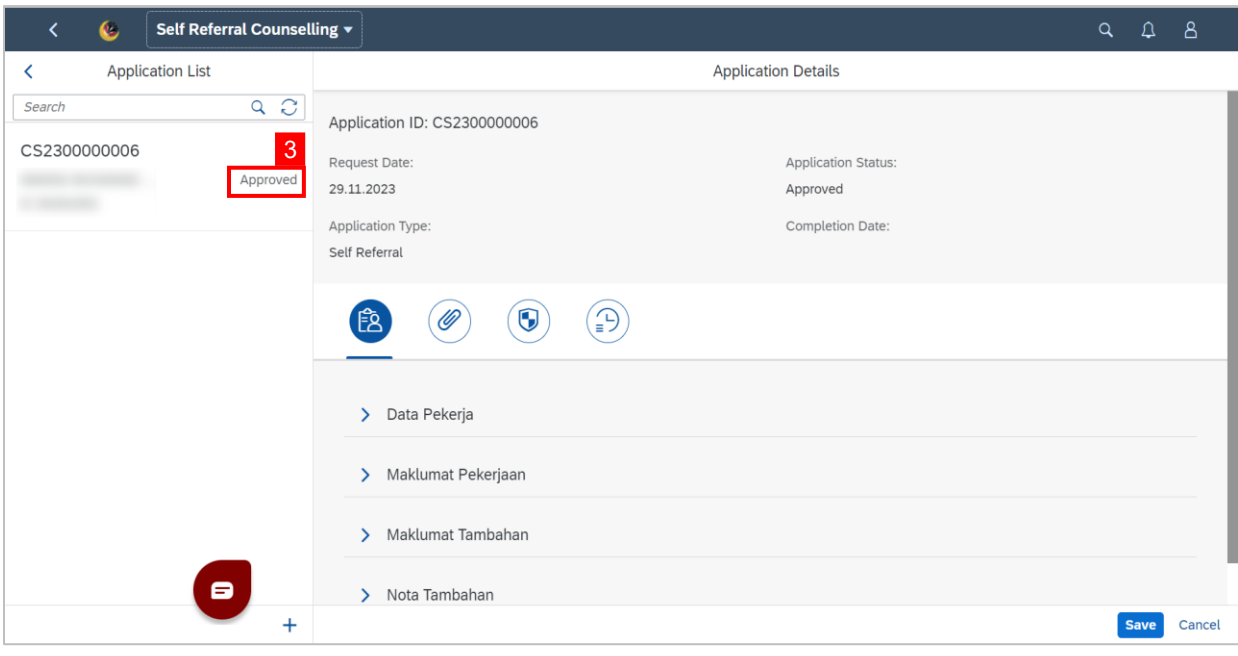

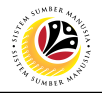

4. Click **Clock** tab.

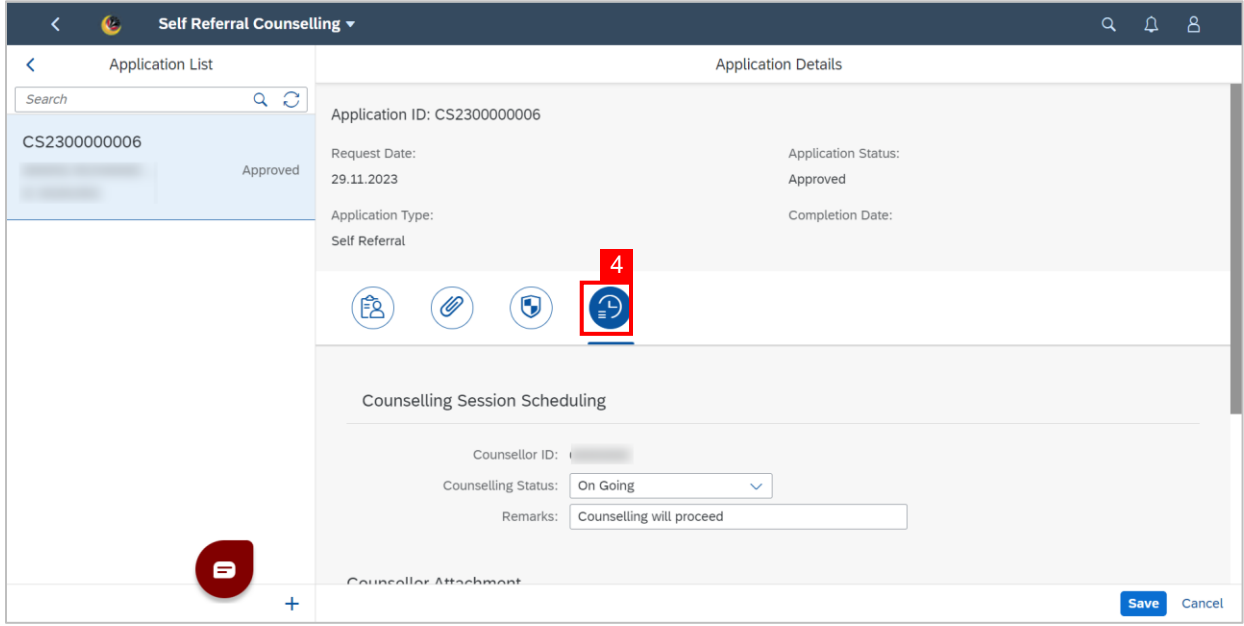

- 5. Scroll down to **Sisa Kounseling**.
- 6. Tick the **checkbox** next to a session to confirm employee's attendance.

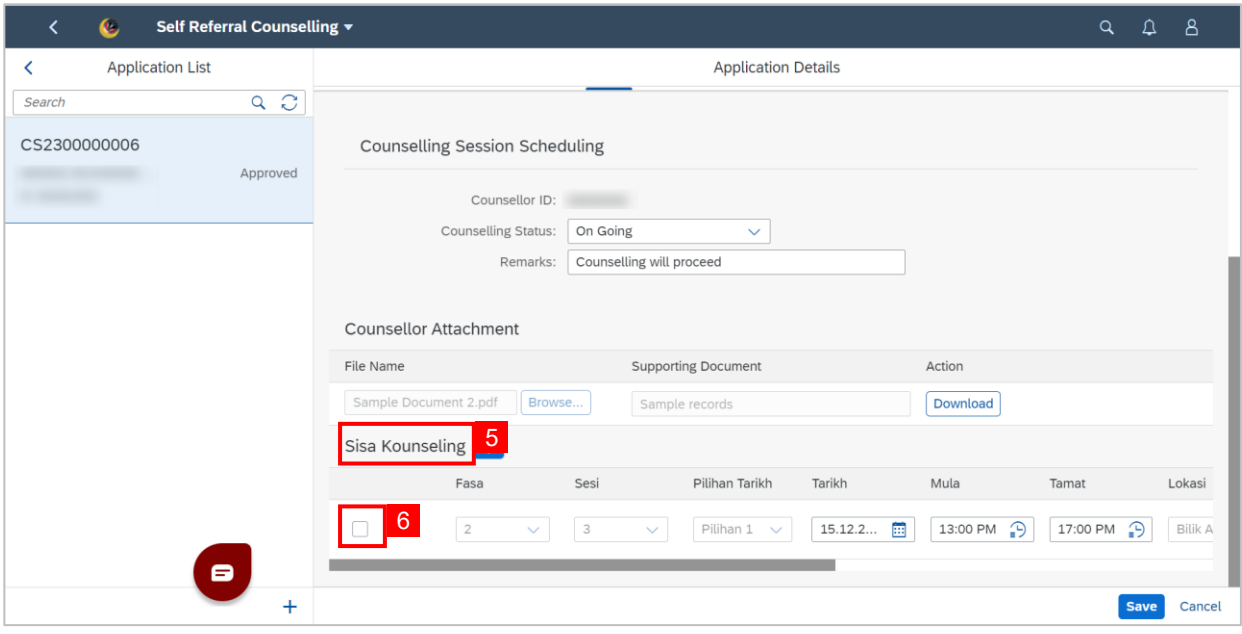

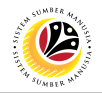

#### **Note:**

i. Employee can edit both **Alasan** and **Kenyataan**. However, **Kenyataan** that has been

filled by **BPK Admin** or **Counselor** is not editable.

ii. If a session cannot be attended by employee (checkbox not ticked), fill in the **Alasan**.

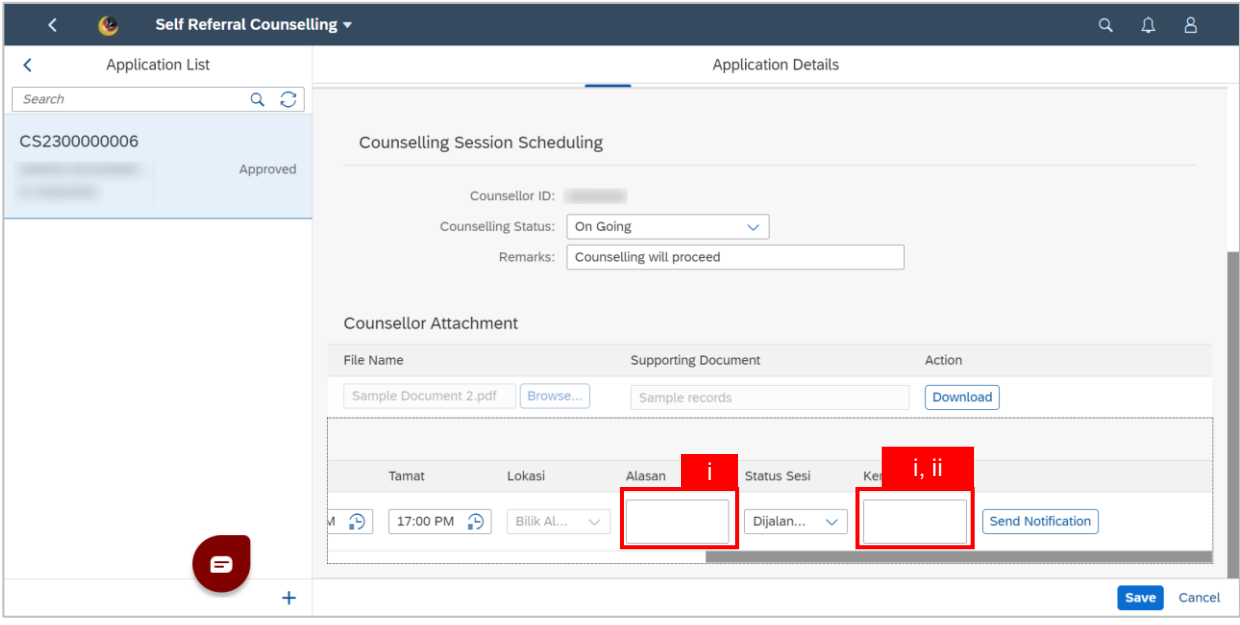

**Note:** If the 1st, 2nd, and 3rd pilihan are unable to be attended by employee he/she may add

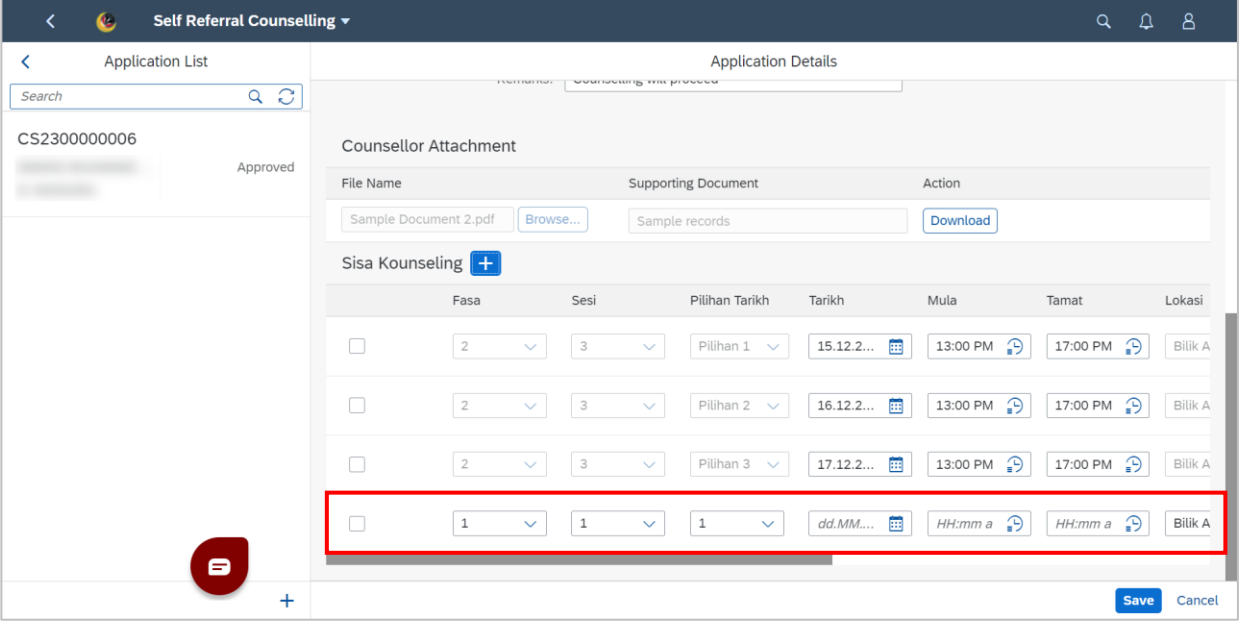

their own pilihan/session where all details are editable.

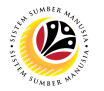

#### 4. Click the **Save** button.

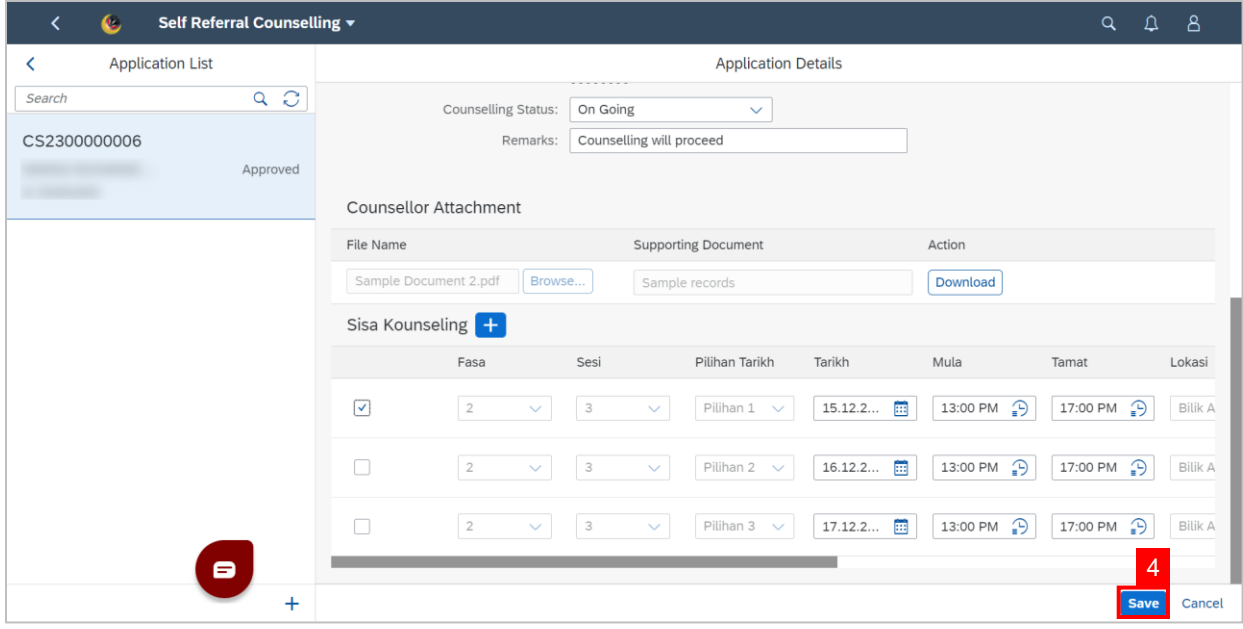

### **Outcome: Sessions confirmed/selected for attendance by employee is saved.**

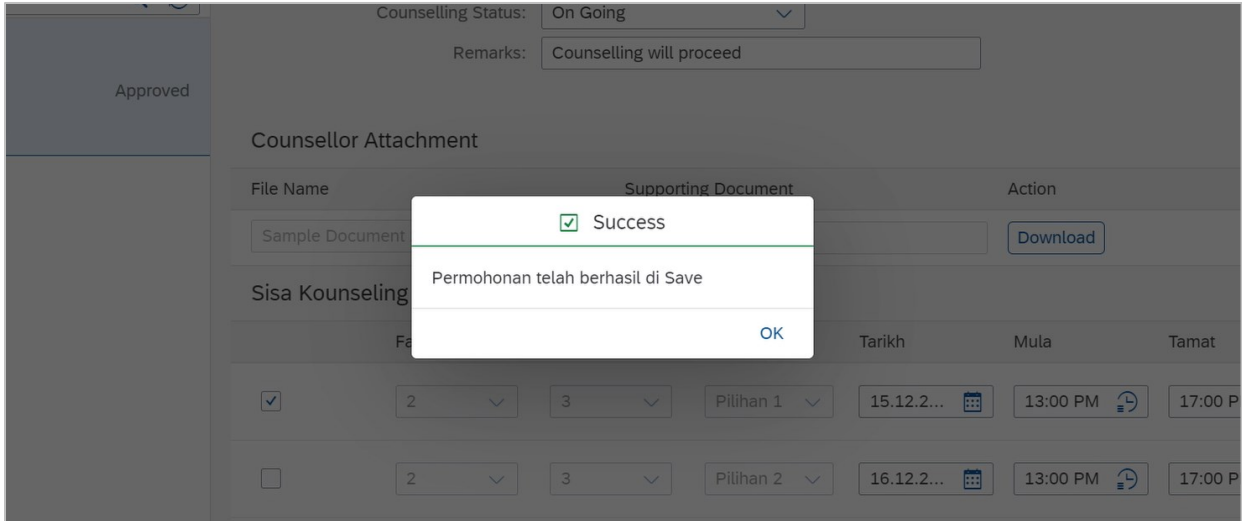

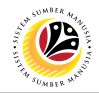

#### <span id="page-16-0"></span>**VIEW CONFIRMED SCHEDULE**

**Front-End User** Employee

- 1. Navigate to the **HCM Counselling** section by clicking on the tab with the same name.
- 2. Click on the **Counselling Schedule** tile**.**

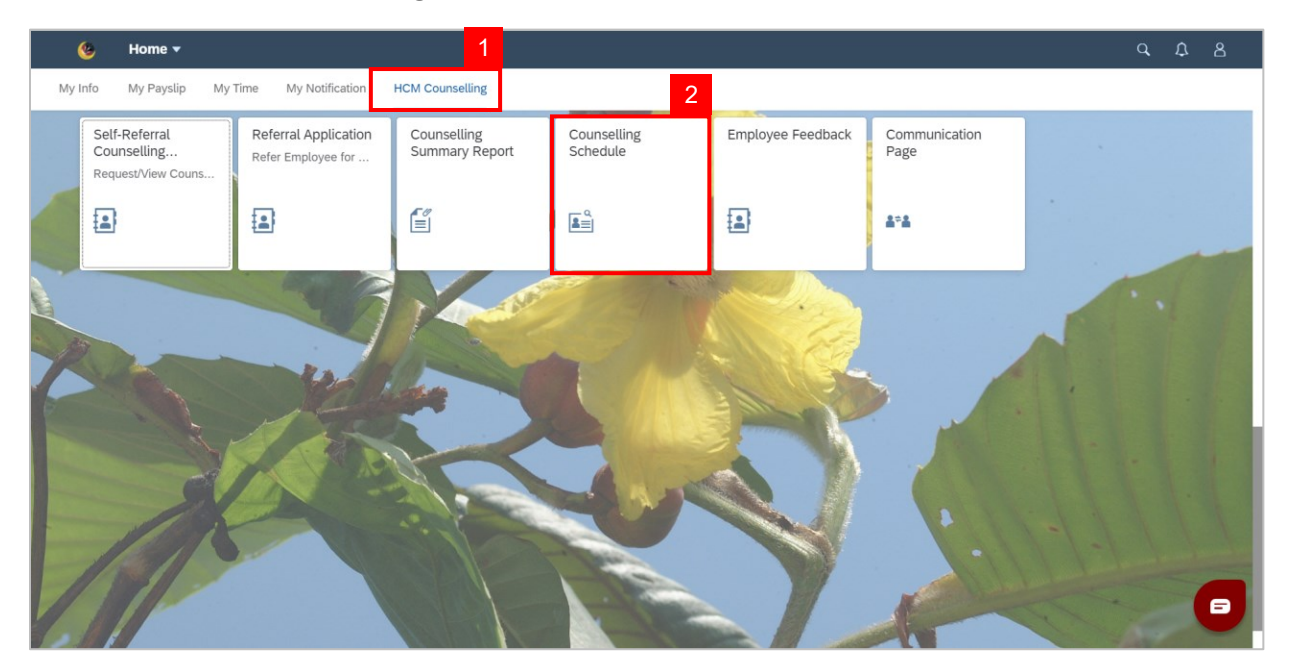

**Note: Counseling Schedule** page will be shown.

3. Click the **Go** button.

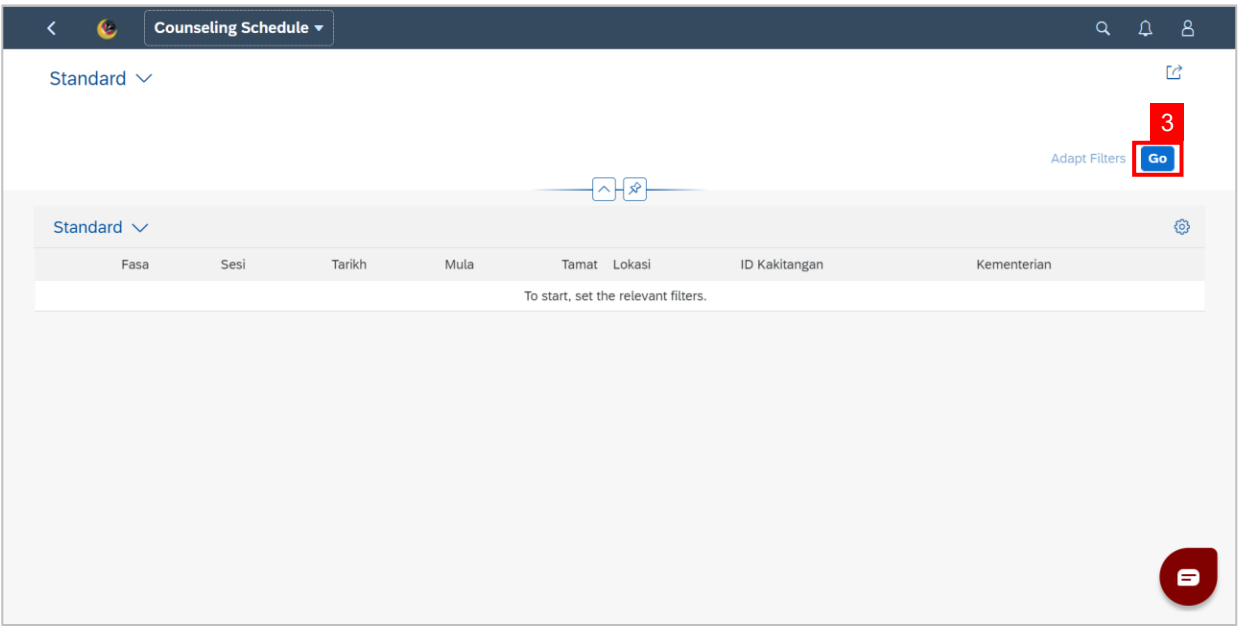

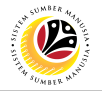

**Outcome: Scheduled counselling sessions will be shown.**

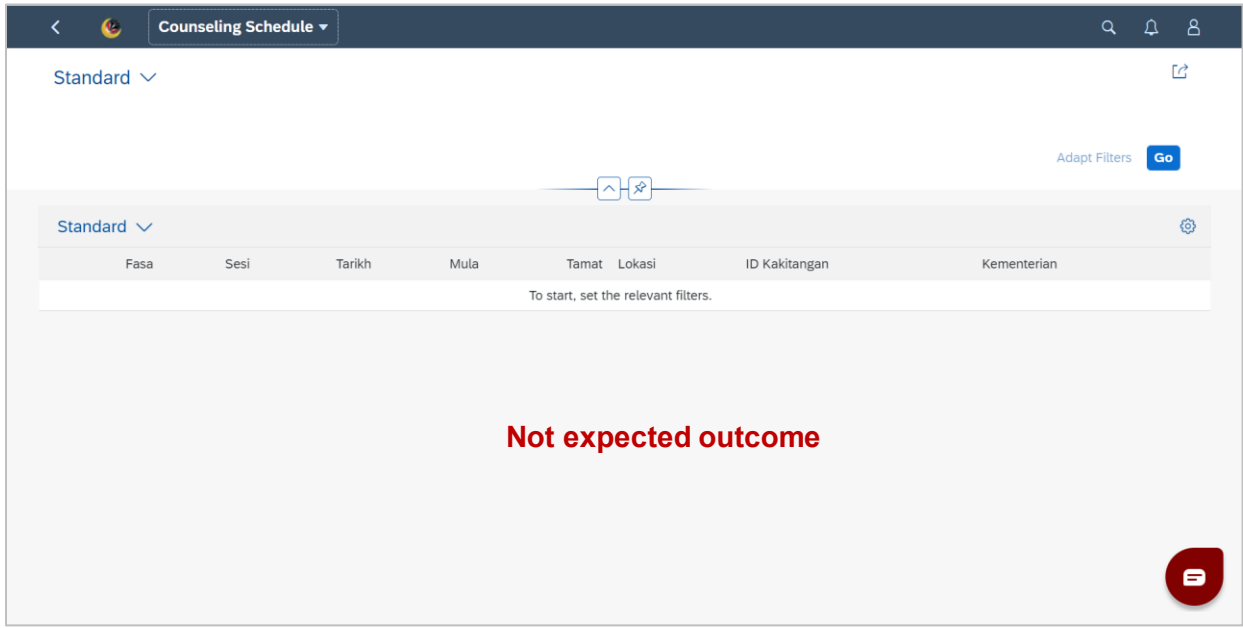

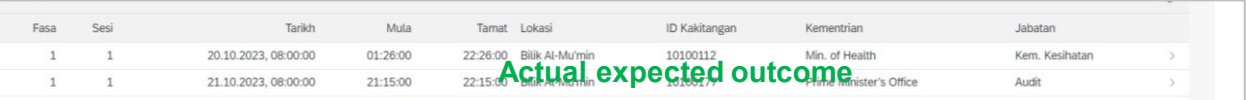

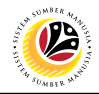

#### <span id="page-18-0"></span>**FILL FEEDBACK FORM**

**Front-End User** Employee

- 1. Navigate to the **HCM Counselling** section by clicking on the tab with the same name.
- 2. Click on the **Employee Feedback** tile**.**

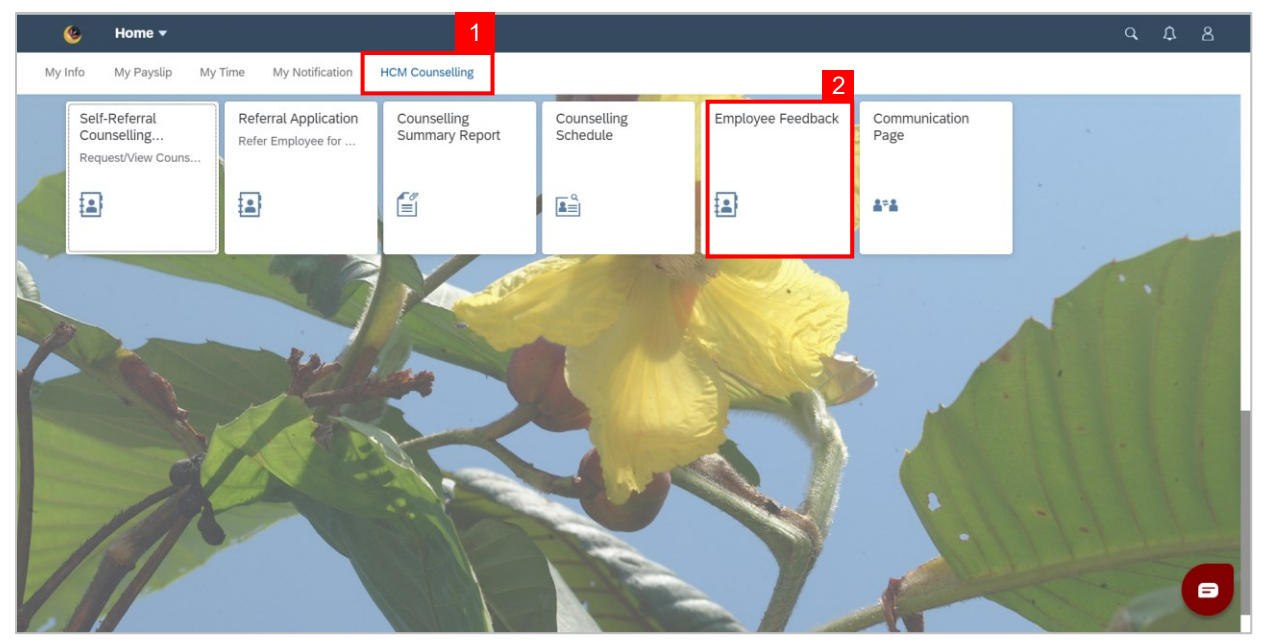

**Note: Employee Feedback** screen will be shown.

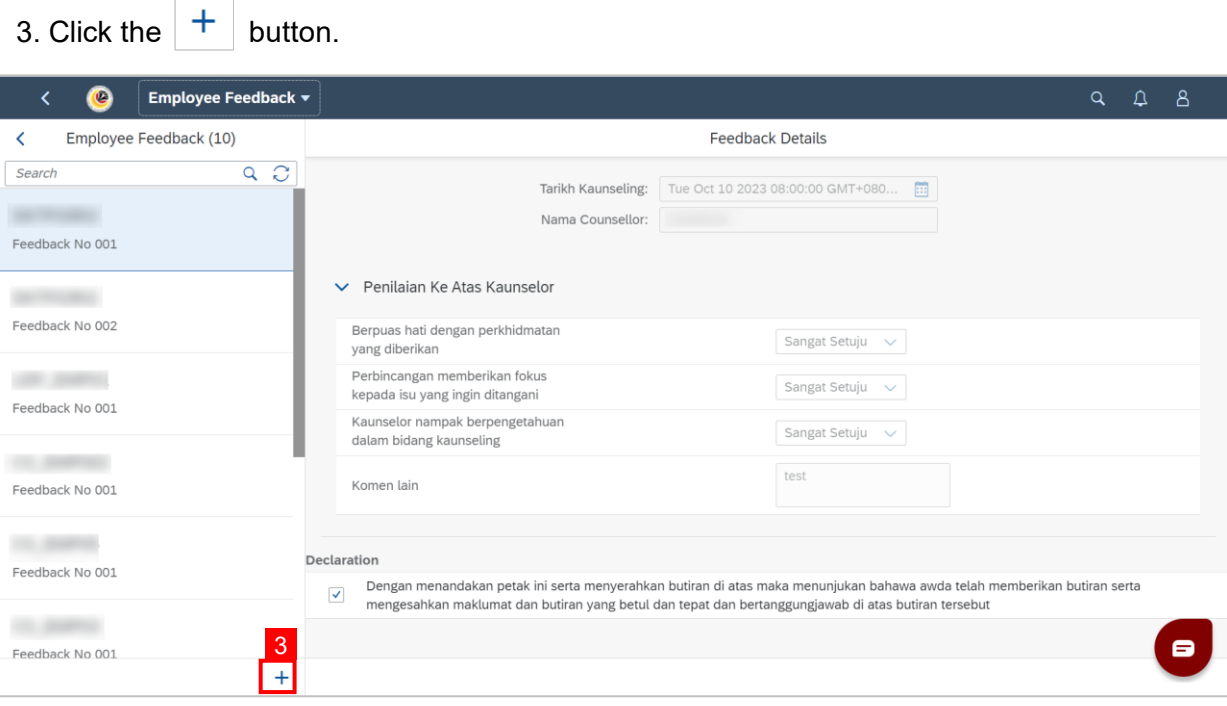

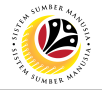

**Note:** A new **Employee Feedback** Form will be made**.**

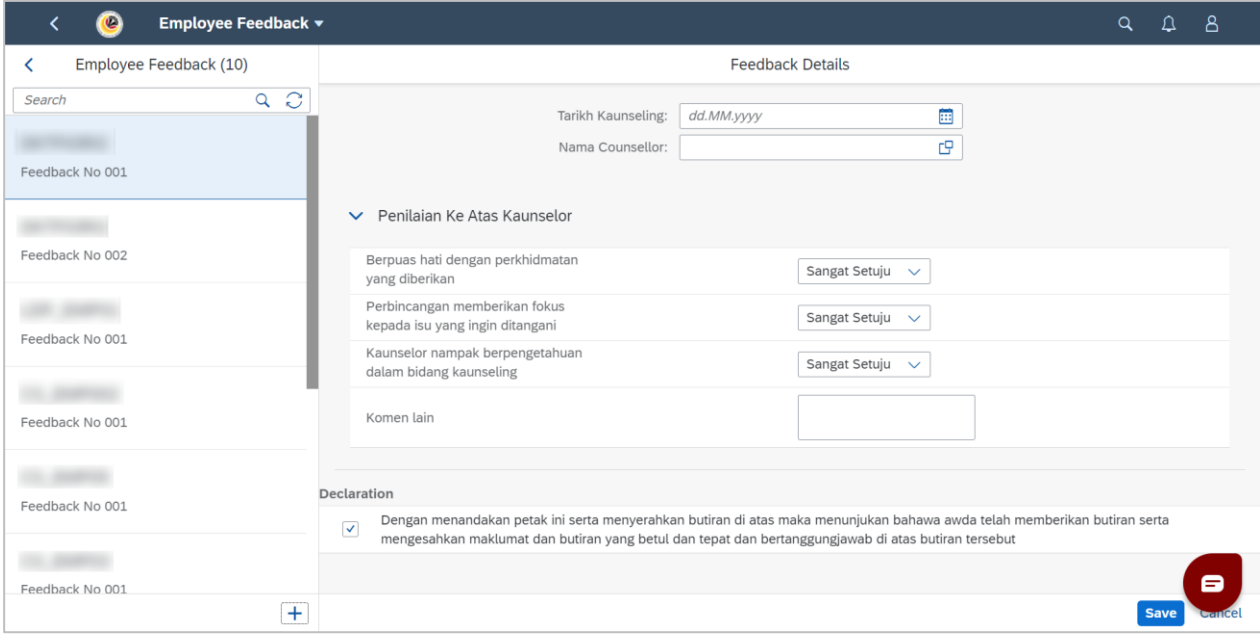

### 4. Type in or Select a date for **Tarikh Kaunseling** by clicking the **calendar** icon.

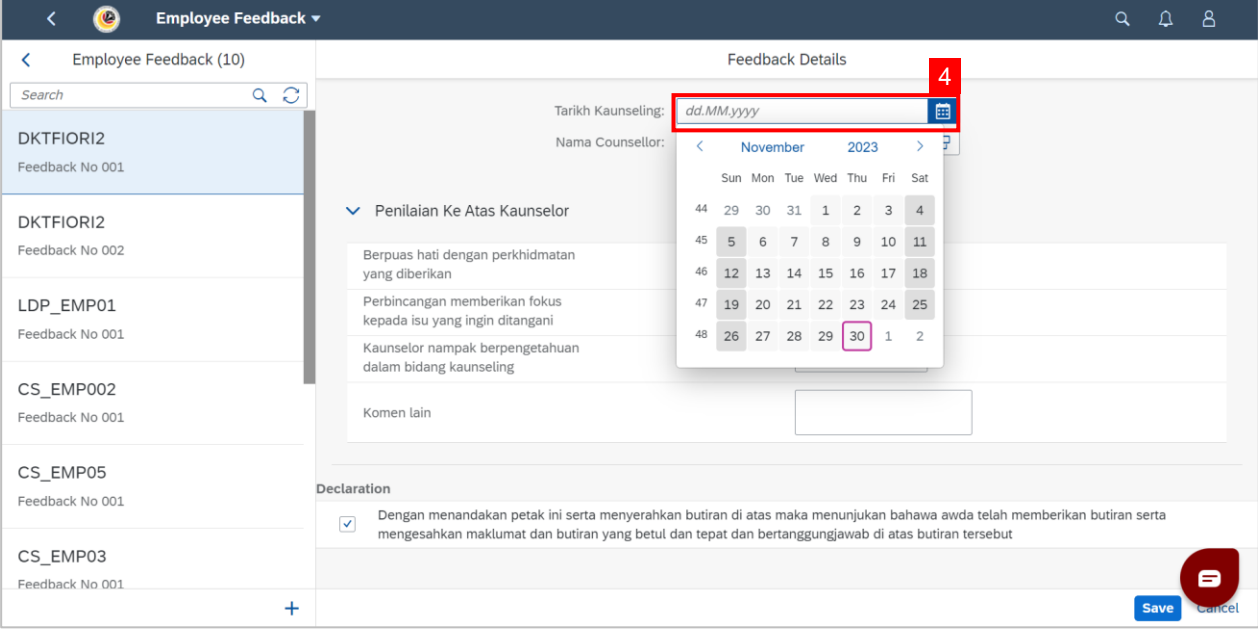

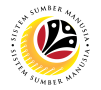

5. Click the **Lookup** button in the **Nama Counsellor** field.

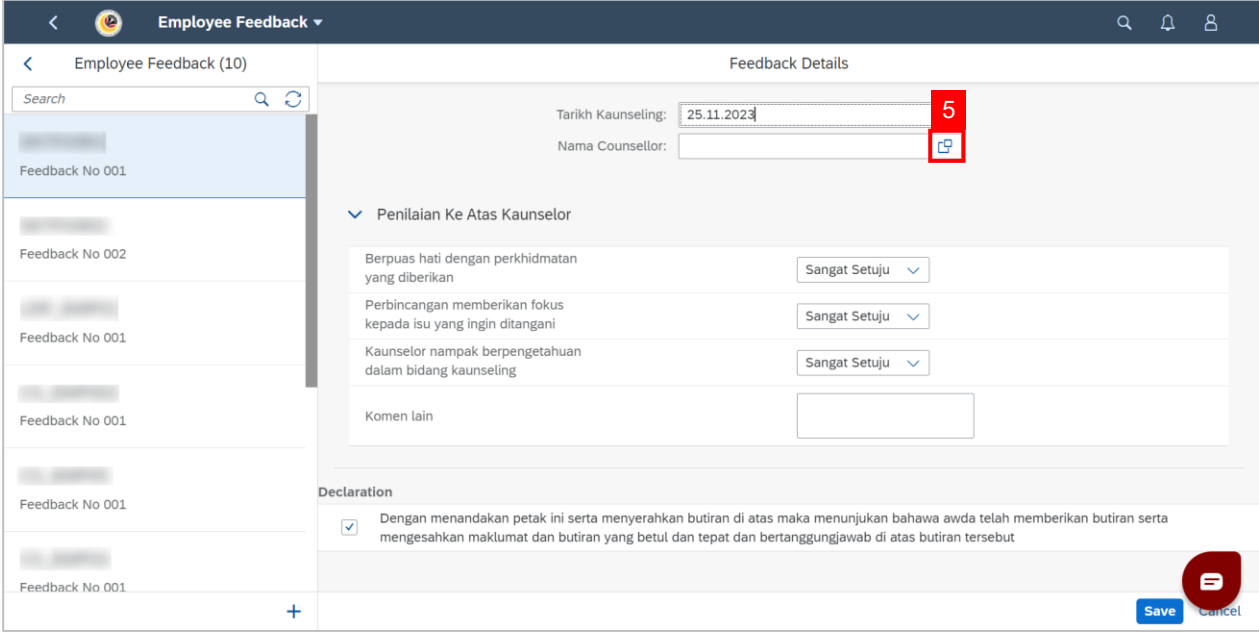

**Note:** A list of Counsellors will be displayed.

6. Click on the Counsellor to provide feedback on

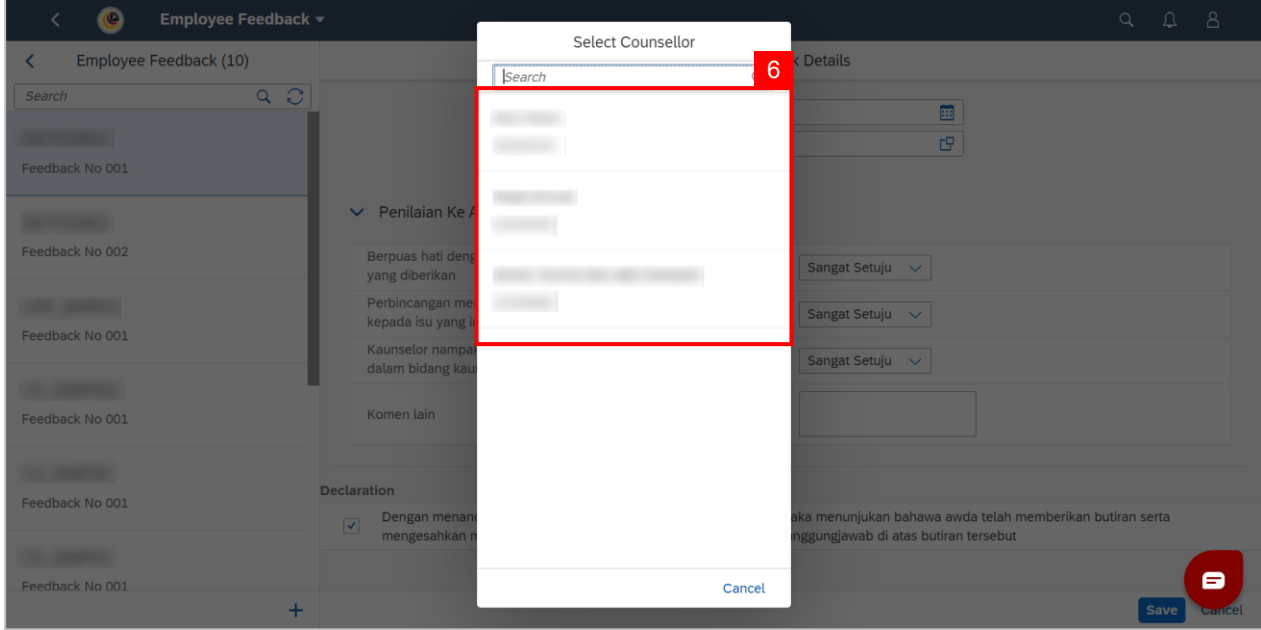

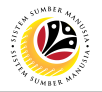

7. Answer the evaluation questions by selecting an option in the drop box.

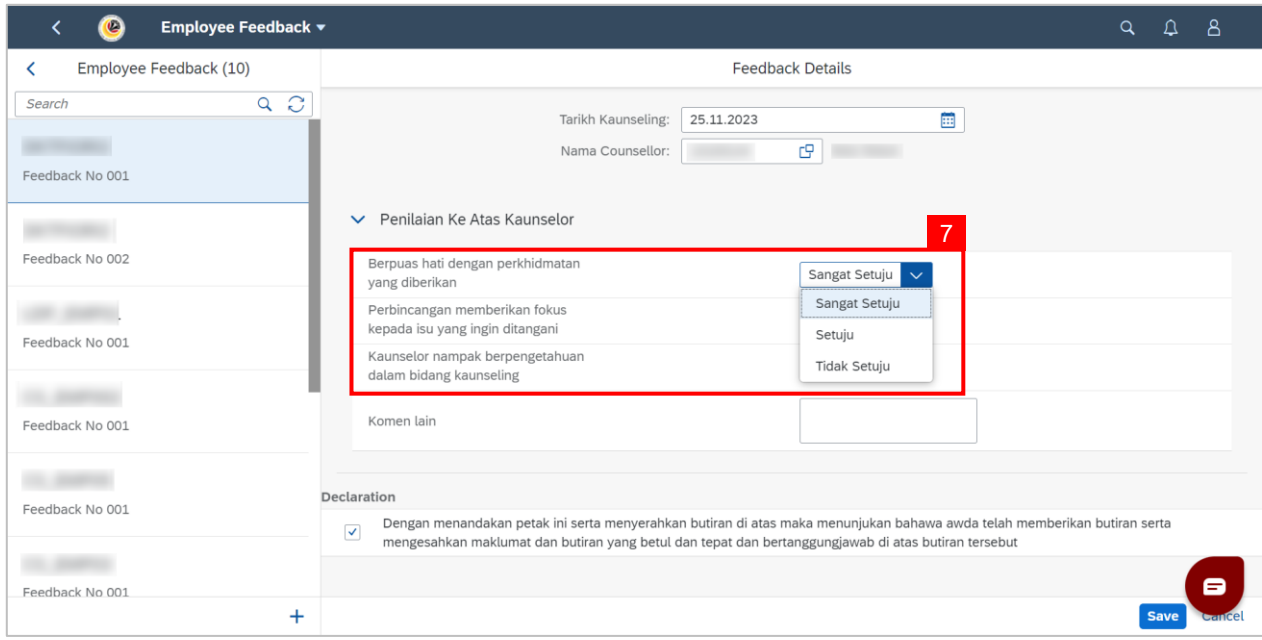

- 8. Type in any comments in **Komen lain.**
- 9. Tick the **checkbox** next to the **declaration**.
- 10. Click the **Save** button.

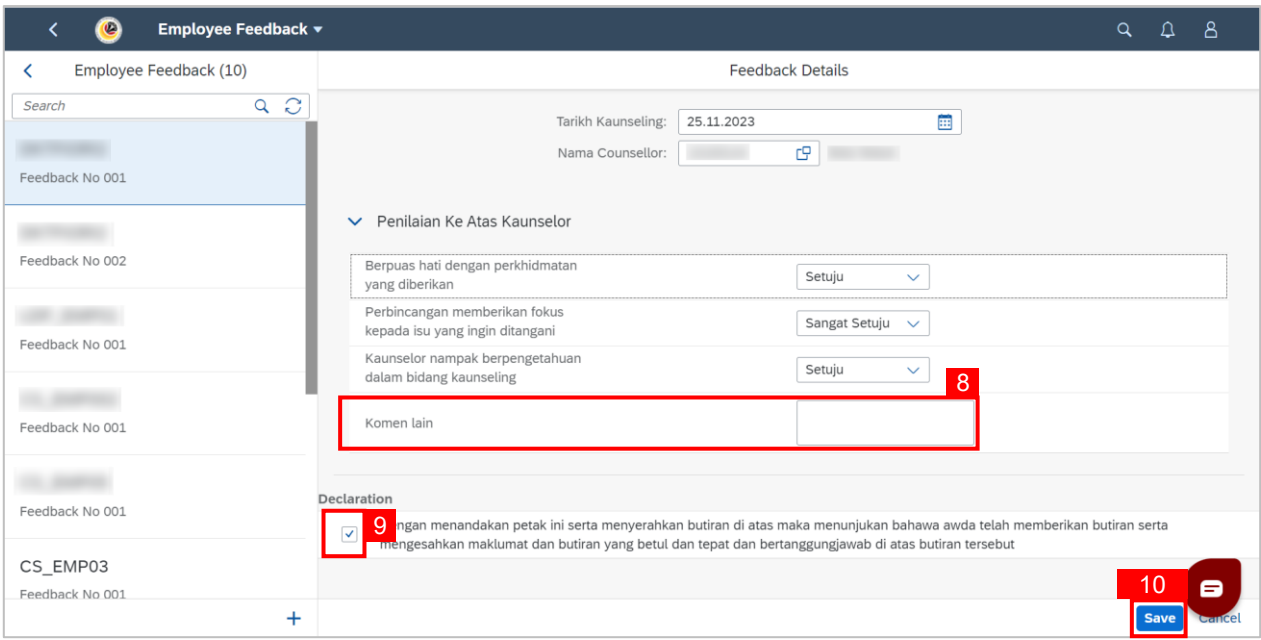

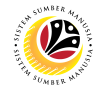

#### **Outcome: Feedback to selected Counsellor has been saved and sent**.

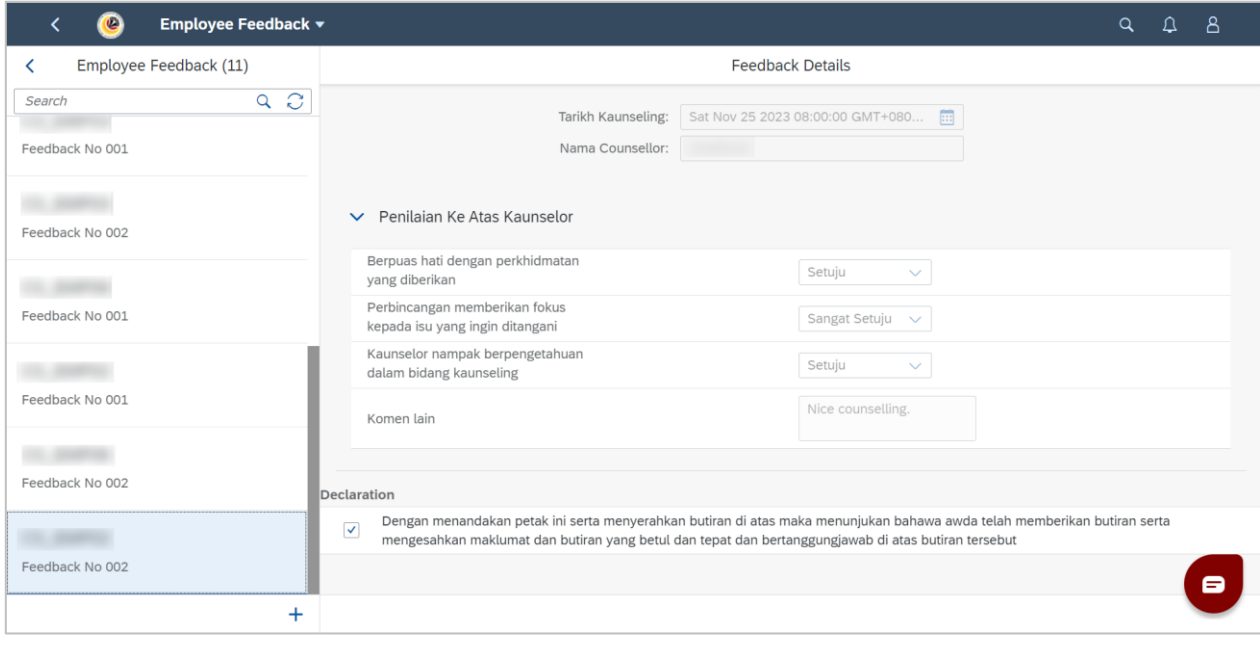

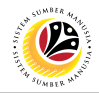

#### <span id="page-23-0"></span>**VIEW COMPLETED FEEDBACK FORM**

**Front-End User** Employee

- 1. Navigate to the **HCM Counselling** section by clicking on the tab with the same name.
- 2. Click on the **Employee Feedback** tile**.**

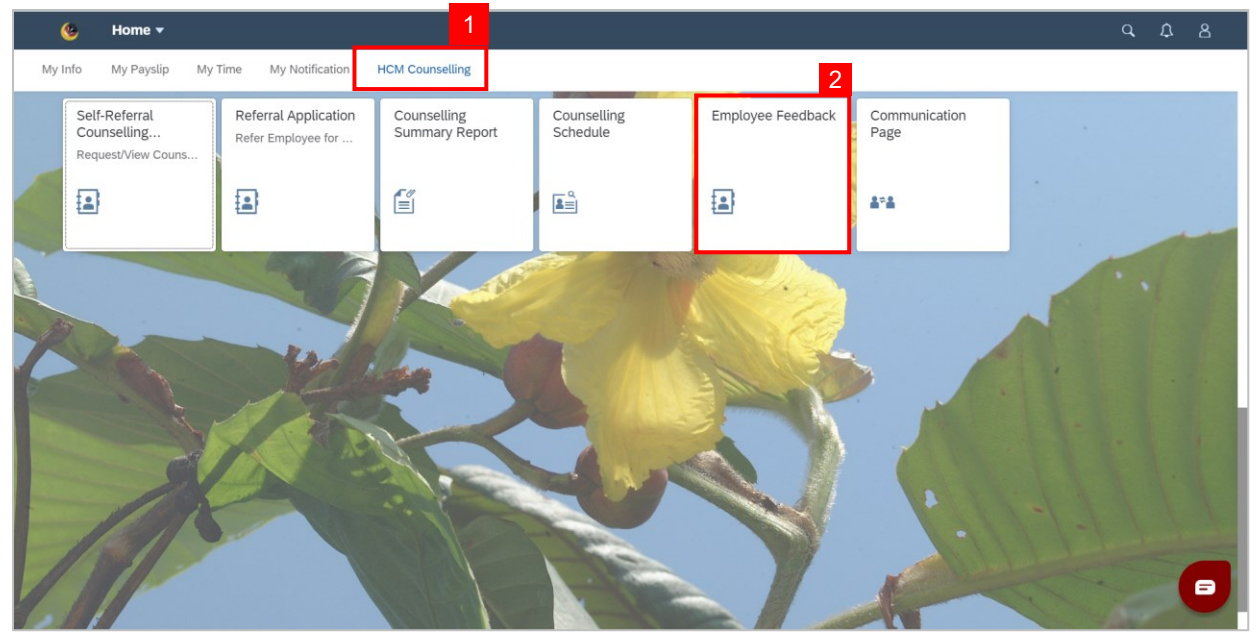

**Note: Employee Feedback** screen will be shown.

3. Click on a Completed **Employee Feedback** Form.

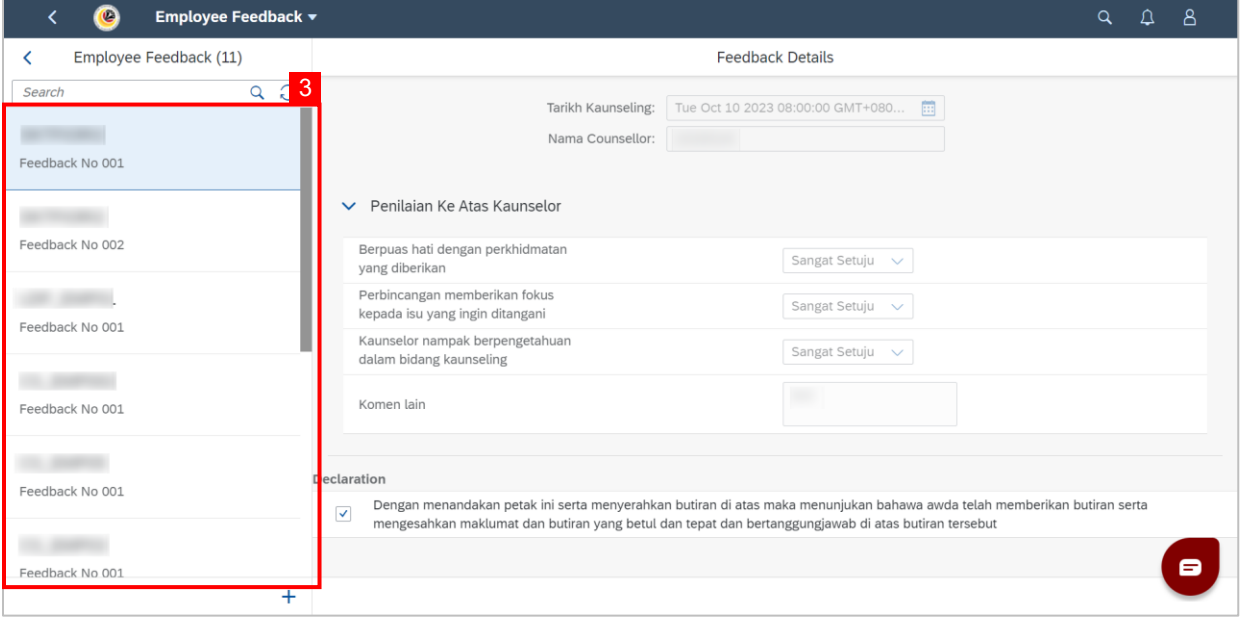

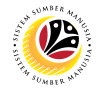

### **Outcome: Selected Completed Employee Feedback Form can be viewed on the right**

#### **side of the screen.**

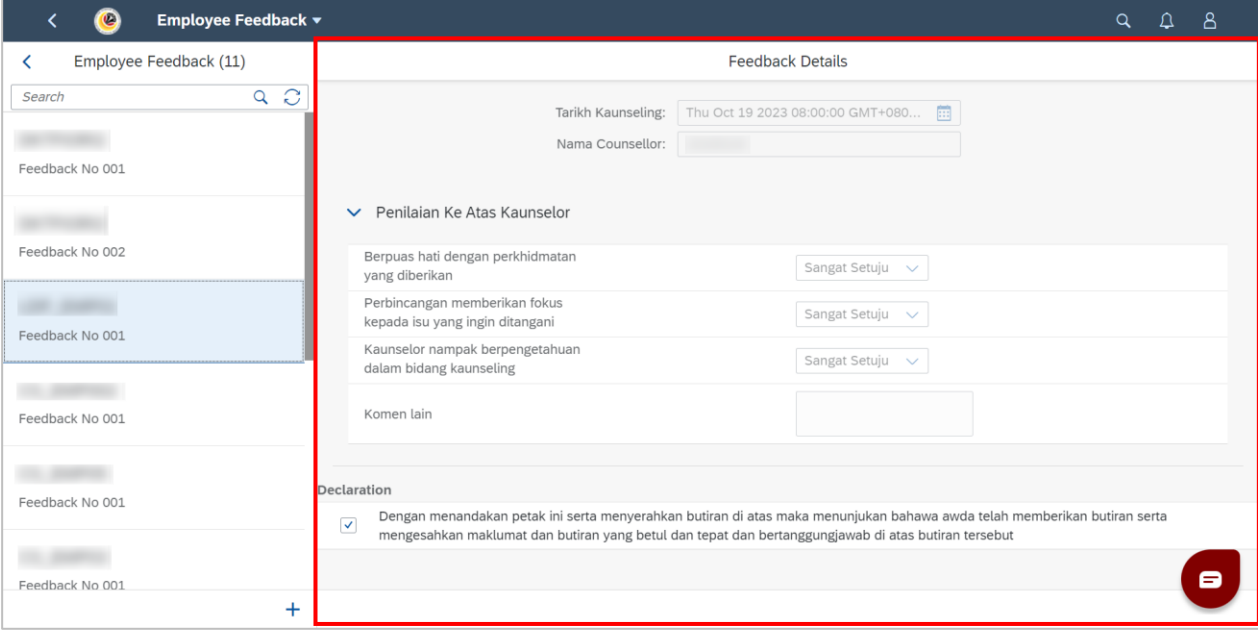

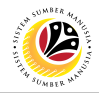

#### <span id="page-25-0"></span>**FILL COMMUNICATIONS PAGE**

**Front-End User** Employee

- 1. Navigate to the **HCM Counselling** section by clicking on the tab with the same name.
- 2. Click on the **Communication Page** tile**.**

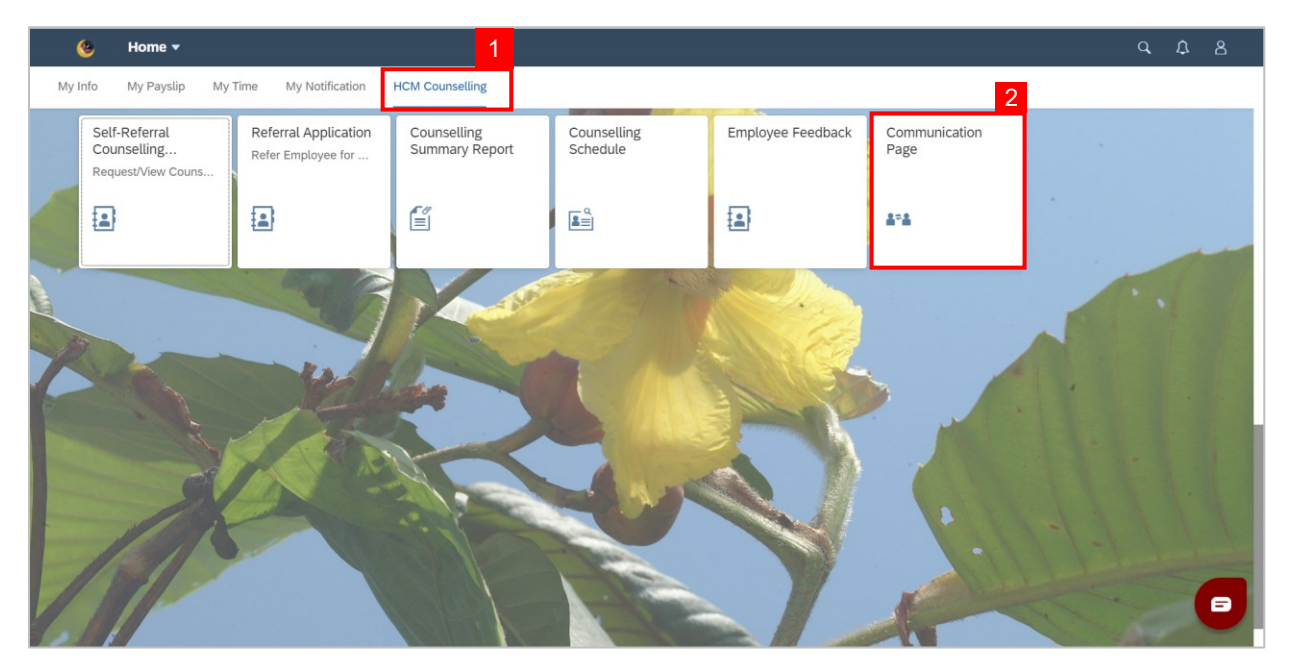

#### **Note: Communication Page** will be shown.

3. Click on the  $\vert + \vert$  button to create a new communication.

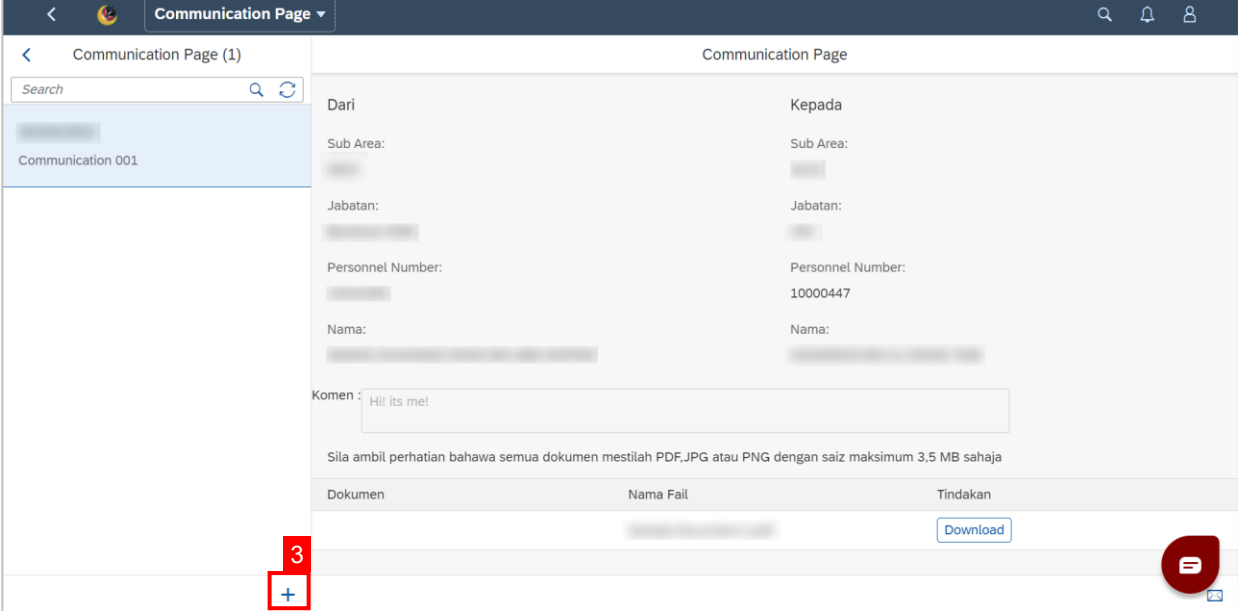

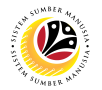

**Note:** A new communication is made.

4. Click on the **Lookup** button to select a **Personnel Number** to communicate with.

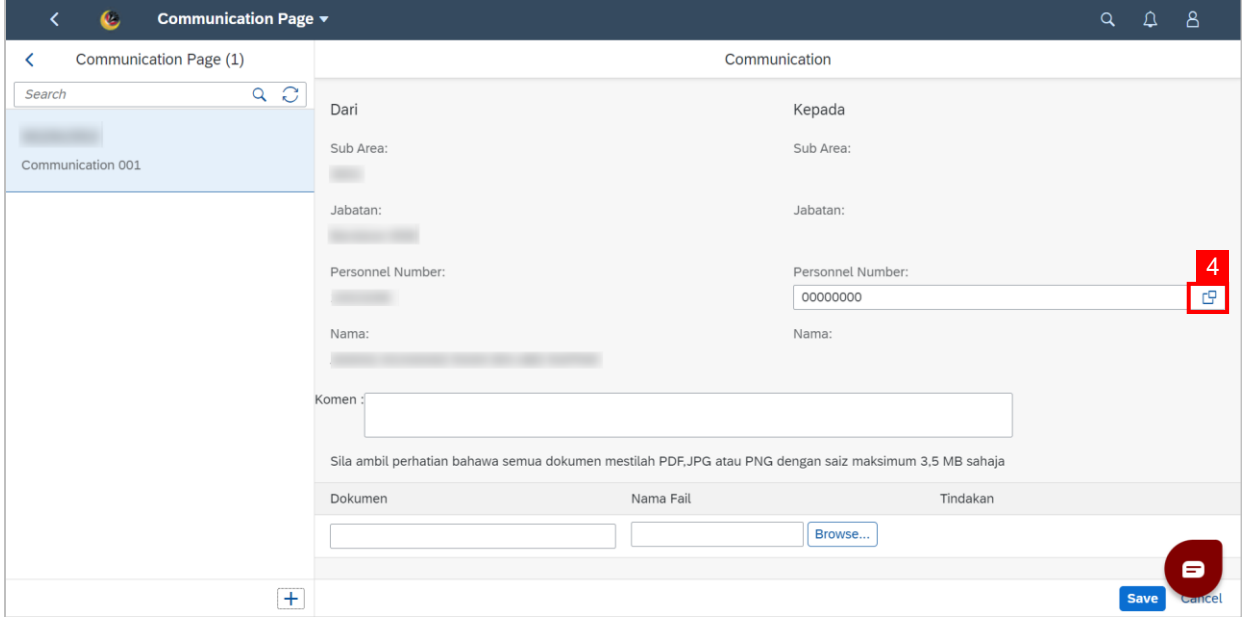

**Note:** A list of Employees with their Names and Personnel Numbers will be displayed.

5. Click on the **employee** to communicate with.

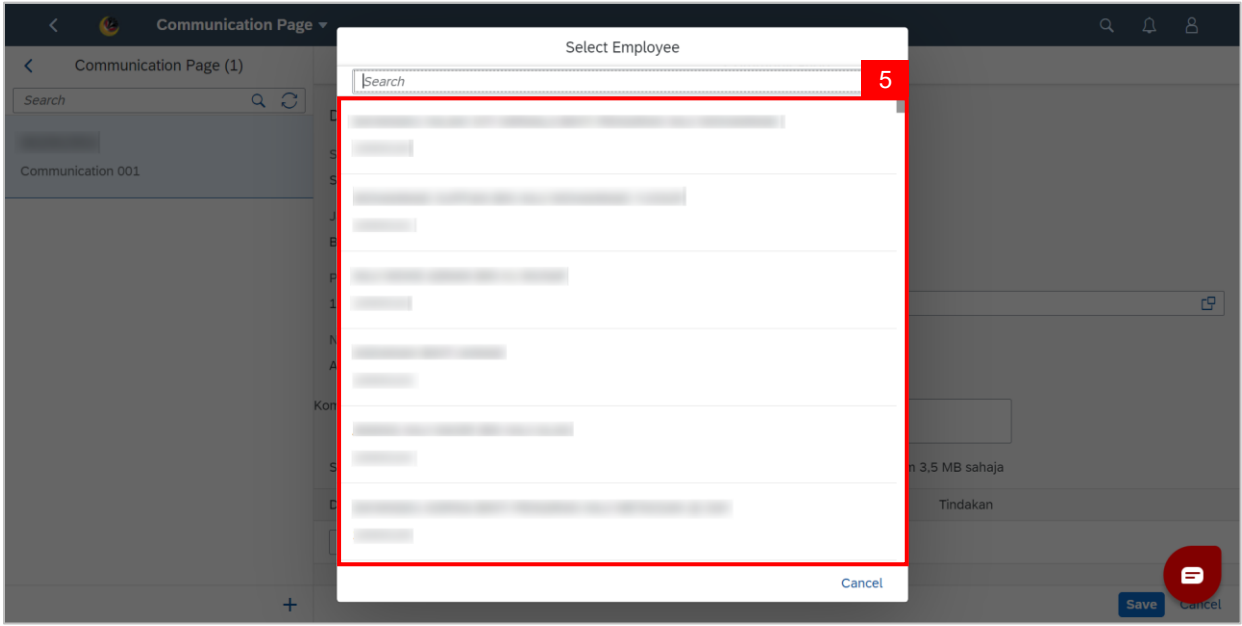

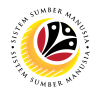

6. Fill in any comments in **Komen** if needed.

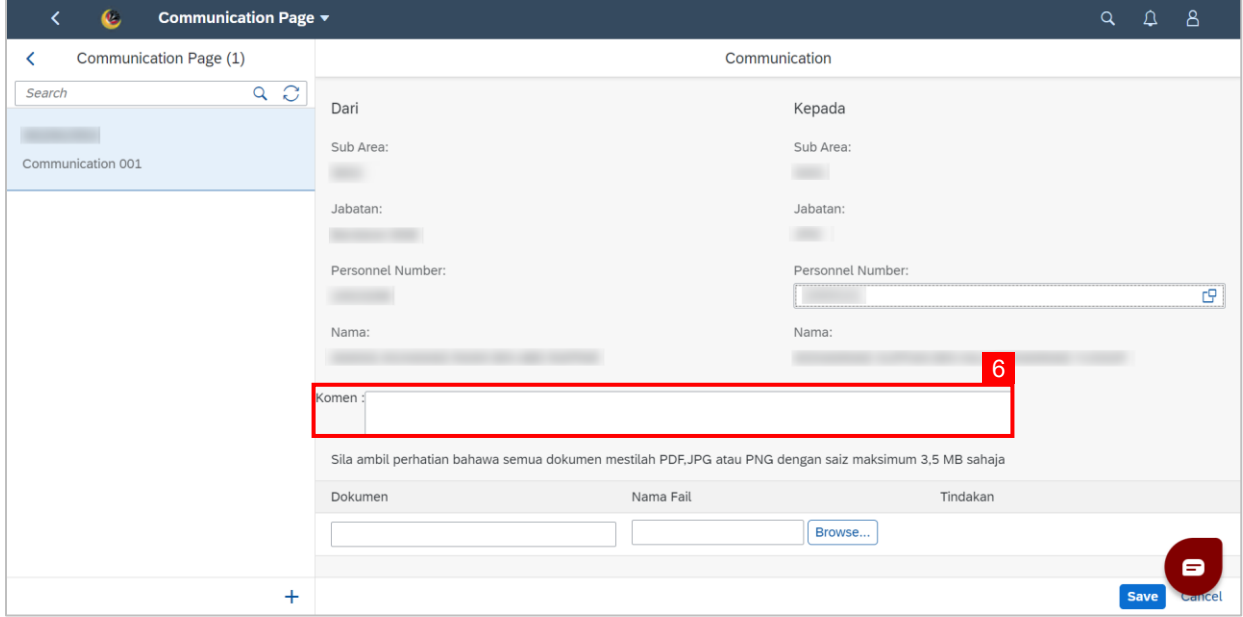

- 7. Fill in the document description in **Dokumen**.
- 8. Click **Browse…** to select a document to be attached.

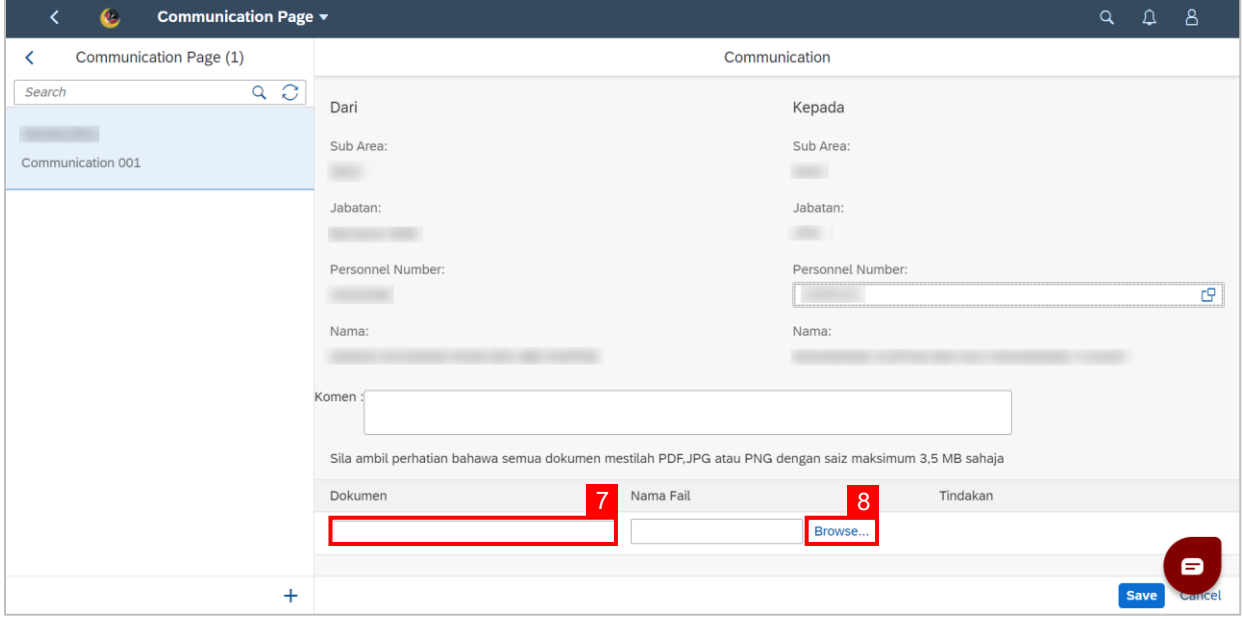

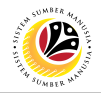

**Note:** A file explorer window will open.

- 9. Find and select the document to be attached.
- 10. Click **Open** to attach the document.

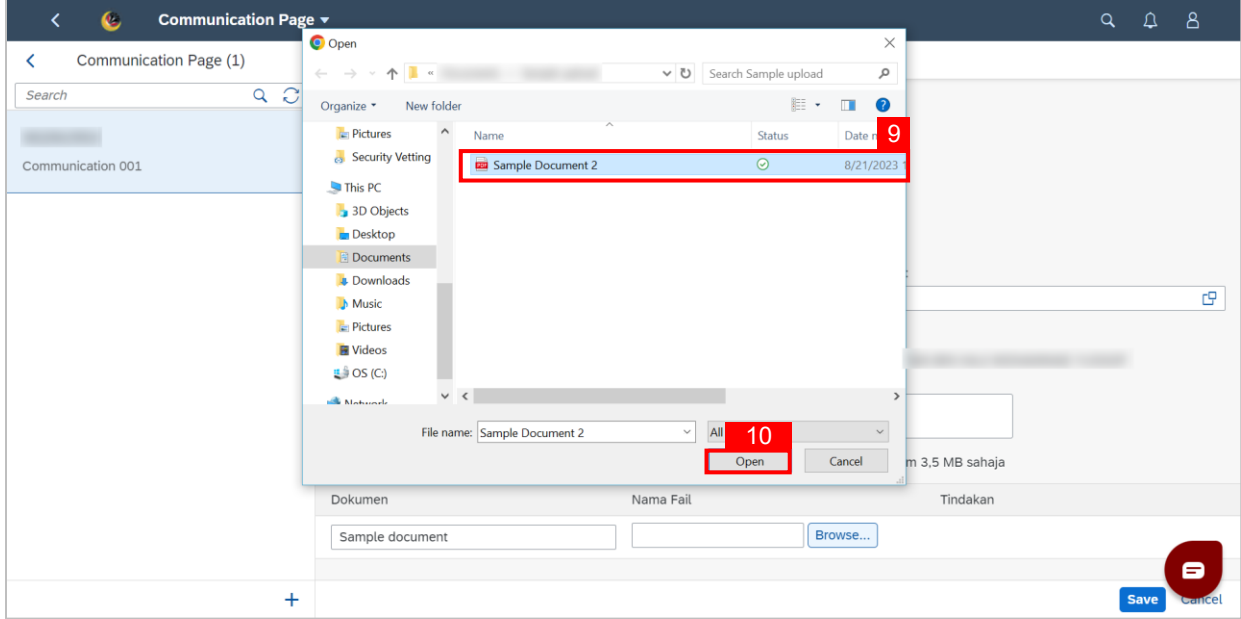

11. Click the **Save** button to communicate with the chosen employee.

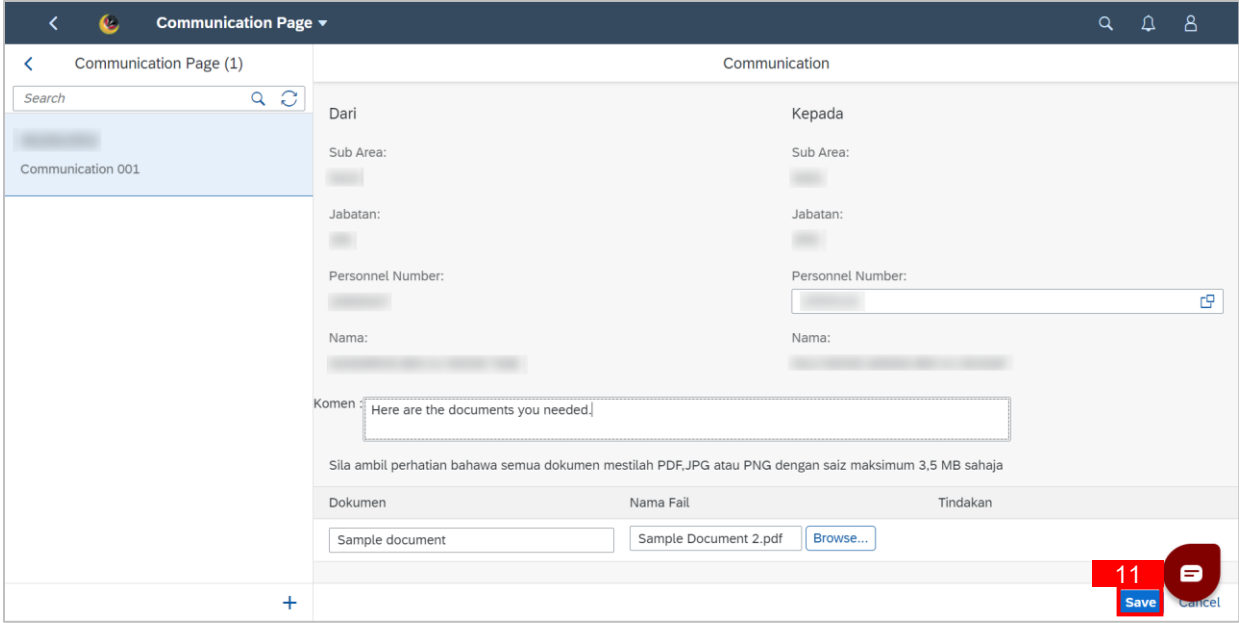

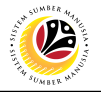

**Outcome: Message has been sent to the other employee.**

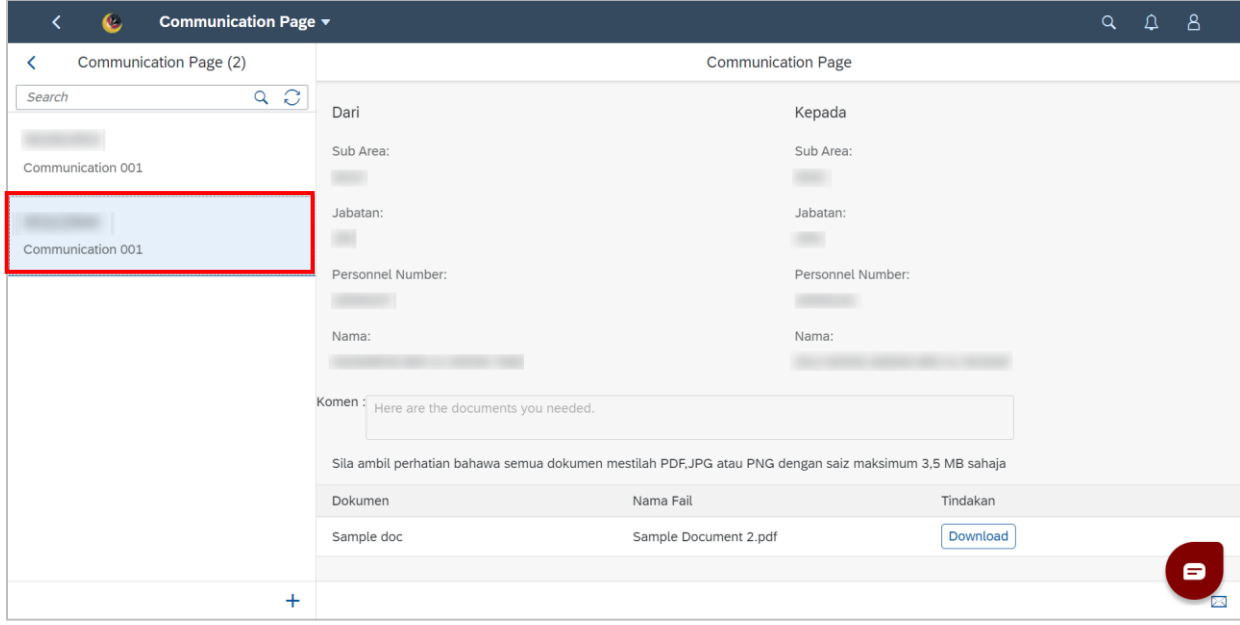

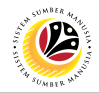

#### <span id="page-30-0"></span>**VIEW COMMUNICATIONS**

**Front-End User** Employee

- 1. Navigate to the **HCM Counselling** section by clicking on the tab with the same name.
- 2. Click on the **Communication Page** tile**.**

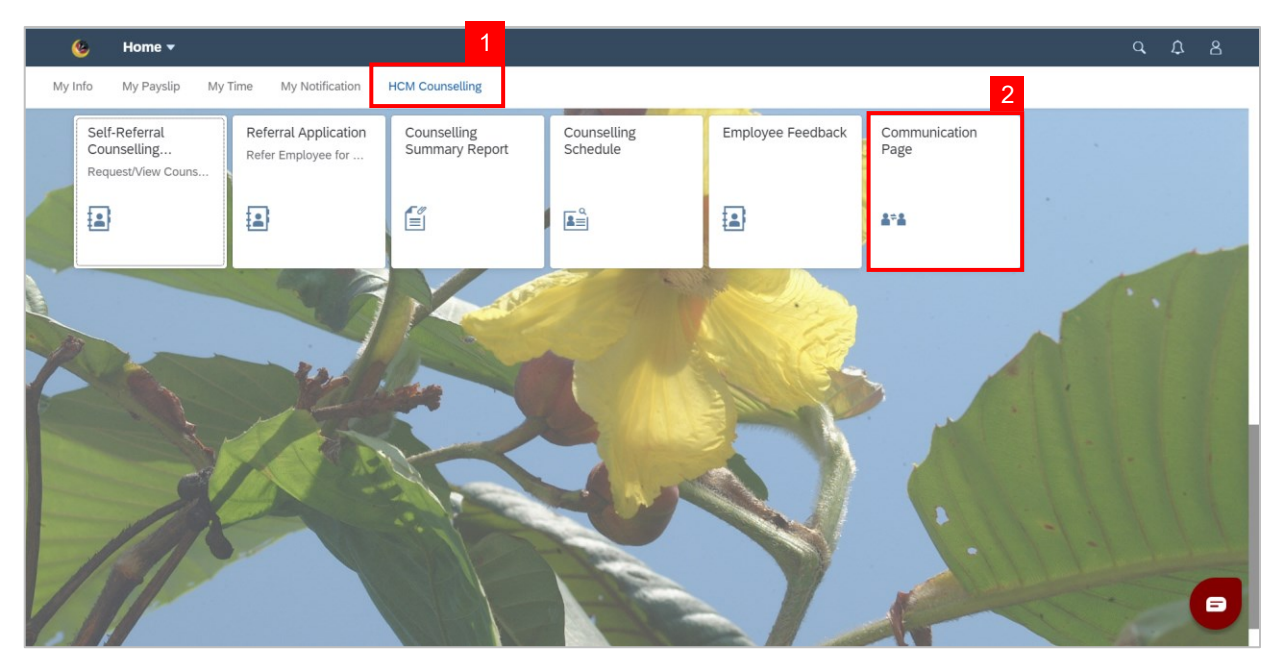

**Note: Communication Page** will be shown.

3. Click on a **Communication** to view.

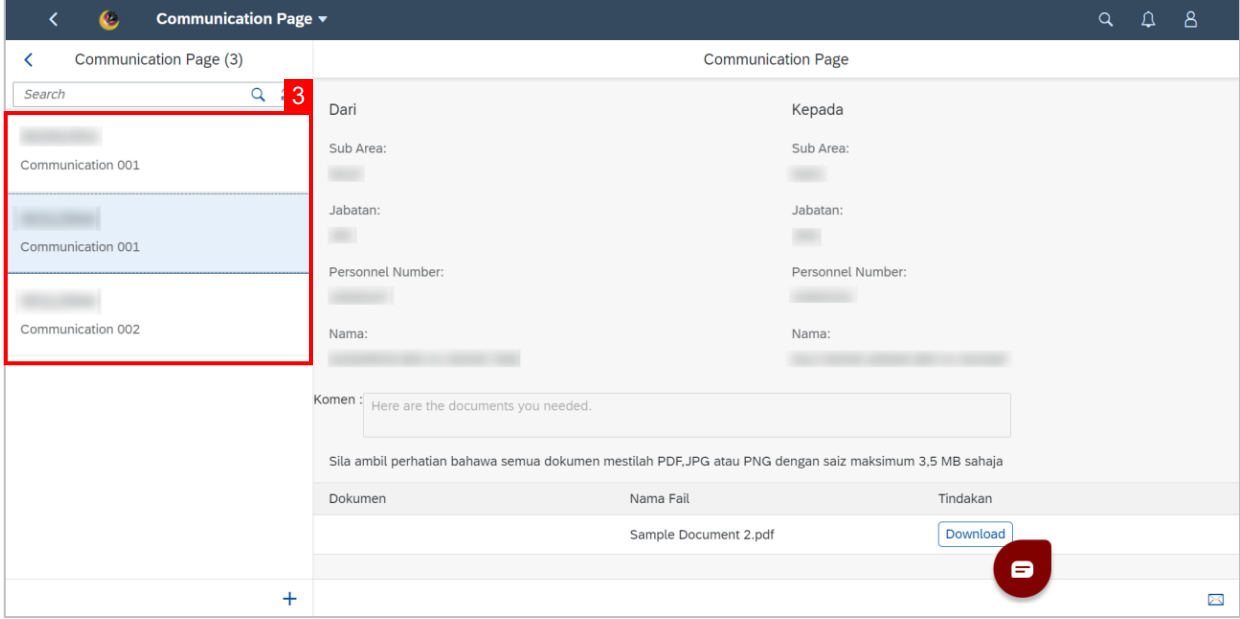

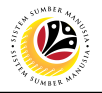

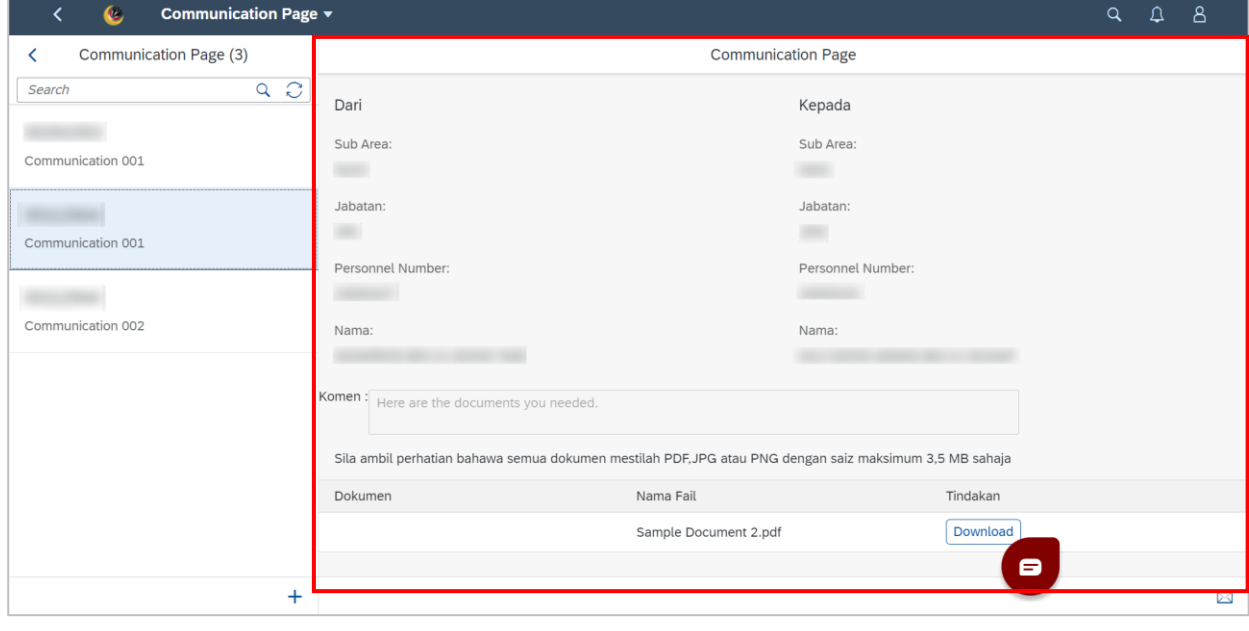

### **Outcome: Selected Communications can be viewed on the right.**